# Windows 10 のアプリケーション互換性について

# ホワイトペーパー

日本マイクロソフト株式会社 発行日:2016 年 10 月

このドキュメントに記載されている情報は、このドキュメントの発行時点におけるマイクロソフ トの見解を反映したものです。変化する市場状況に対応する必要があるため、このドキュメント は、記載された内容の実現に関するマイクロソフトの確約とはみなされないものとします。また、 発行以降に発表される情報の正確性に関して、マイクロソフトはいかなる保証もいたしません。 このホワイトペーパーは情報提供のみを目的としており、明示、黙示、または法律上の保証に関 わらず、これらの情報についてマイクロソフトはいかなる責任も負わないものとします。

お客様ご自身の責任において、適用されるすべての著作権関連法規に従ったご使用を願います。 このドキュメントのいかなる部分も、米国 Microsoft Corporation の書面による許諾を受けるこ となく、その目的を問わず、どのような形態であっても、複製または譲渡することは禁じられて います。 ここでいう形態とは、複写や記録など、電子的な、または物理的なすべての手段を含み ます。

ただしこれは、著作権法上のお客様の権利を制限するものではありません。 マイクロソフトは、 このドキュメントに記載されている内容に関し、特許、特許申請、商標、著作権、またはその他 の無体財産権を有する場合があります。別途マイクロソフトのライセンス契約上に明示の規定の ない限り、このドキュメントはこれらの特許、商標、著作権、またはその他の知的財産に関する 権利をお客様に許諾するものではありません。

© 2016 Microsoft Corporation. All rights reserved.

Microsoft、Windows、Windows ロゴ、及び Windows Server などは米国 Microsoft Corporation の米国またはその他の国における登録商標または商標です。

このドキュメントに記載されている会社名、製品名には、各社の商標のものもあります。

#### ■ 企画/執筆/監修

執筆:富士ソフト株式会社 内村直生 安野友貴

■ 改訂履歴

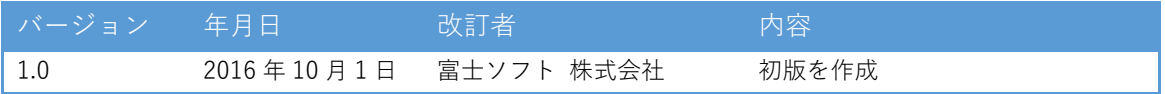

## 目次

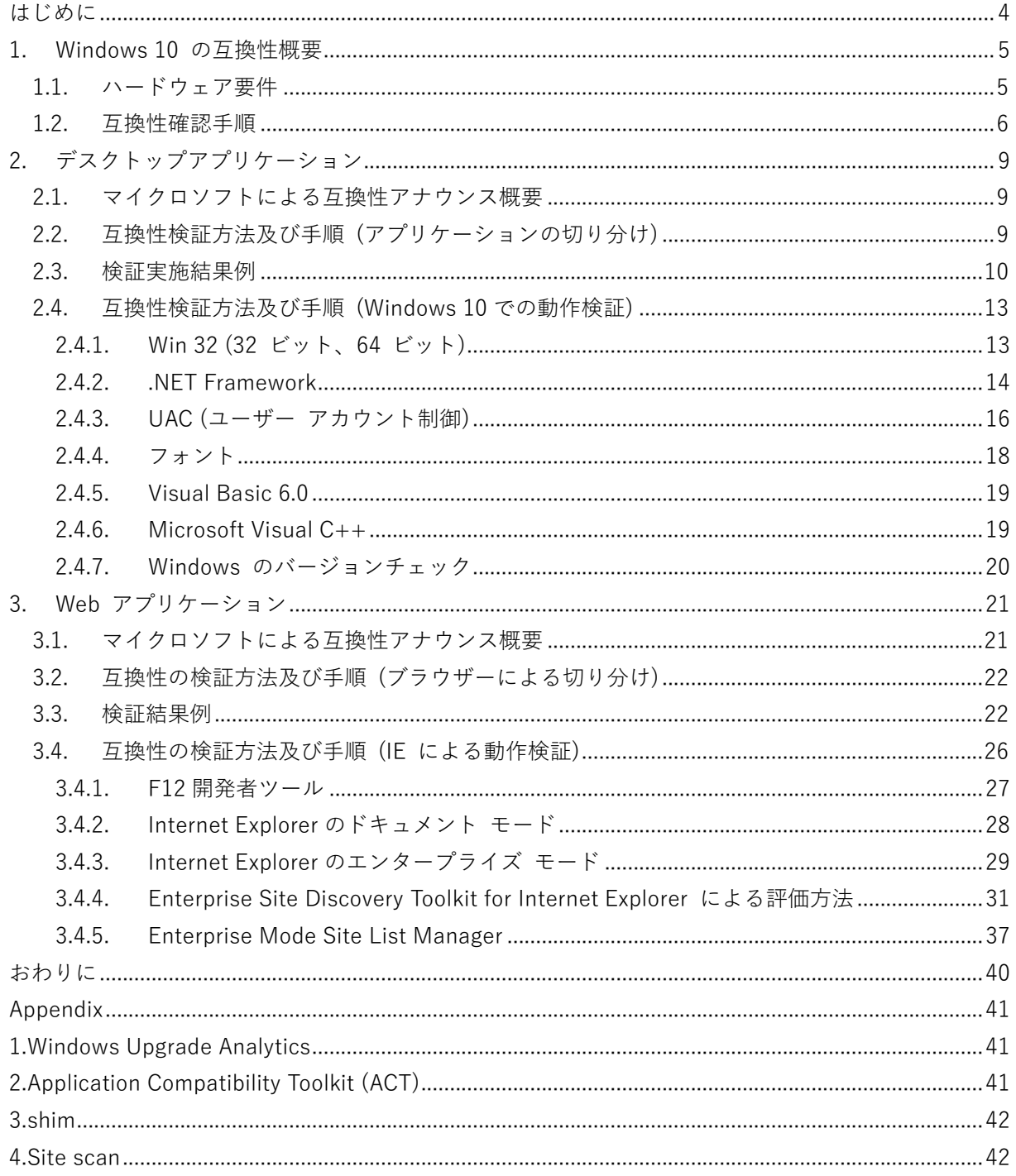

### <span id="page-3-0"></span>はじめに

Windows 10 は過去のオペレーティング システム と比較してもさまざまなセキュリティ機能 が追加され、認証の安全性も強化されています。継続的な更新によって最新の脅威だけでなく、 将来の脅威にも対策が可能となります。性能も向上し、起動が高速化され、新機能としては標準 ブラウザーとして新たに高速化された Microsoft Edge が搭載されています。一方でスタートメ ニューを採用するなど、Windows 7 を使い慣れたユーザーも違和感なく操作できるインターフェ ースとなっております。そのため、社内のコンピューターを Windows 10 へ移行することを検討 している組織は増えています。

一方で移行の際に考慮しなければいけないものの一つが社内で使用しているアプリケーション との互換性です。組織内のコンピューターでは業務遂行に必要なアプリケーションが数多く存在 しています。組織の IT 部門が組織全体のコンピューターを Windows 10 にアップグレードしよ うとした場合、今までの環境で使用できていた アプリケーションが Windows 10 環境へと移行 した後も正常に動作するか、互換性調査を実施する必要があります。

例えば、アプリケーションの中には動作保証の対象オペレーティング システム を明確にする ために、オペレーティング システム のバージョンチェックを実施している物があります。その ため、Windows 10 上で実行した際、正常に動作しない可能性があります。

また、特定のディレクトリを指定して実行するように作成されているアプリケーションでは OS が変わることにより、ディレクトリ構造が変化した場合、正常に動作しない可能性があります。 こういったケースは Windows XP 以前の環境で作成されたアプリケーションに見受けられます。

とはいえ、Windows 7 以降に対応しているようなアプリケーションに関しては、Windows 10 へ移行する場合は上記の問題が発生することは稀だといえます。主要なディレクトリ構造は変化 しておらず、本書でご紹介するような、互換性を担保するための機能がいくつも存在する為です。

本書では Windows 7 から Windows 10 への移行を例として、アプリケーションの互換性調査 の手順および、注意点をご紹介させていただきます。後述する互換性の問題に関しては、アプリ ケーションの作りによっては起こる可能性があるため、留意しておく必要があるという観点でま とめてあります。実際、弊社の扱った事例においてはアプリケーションの互換性で問題になった ケースというのは稀であり、互換性調査を実施したとしても互換性の問題が存在しない可能性も あります。本書の注意点を留意したうえで、まずは Windows 10 上でアプリケーションを動かし てみることをお勧めします。

## <span id="page-4-0"></span>1. Windows 10 の互換性概要

#### <span id="page-4-1"></span>1.1. ハードウェア要件

Windows 10 を実行する際に最低限必要なハードウェア要件は以下の通りです。 (2016 年 8 月時点)

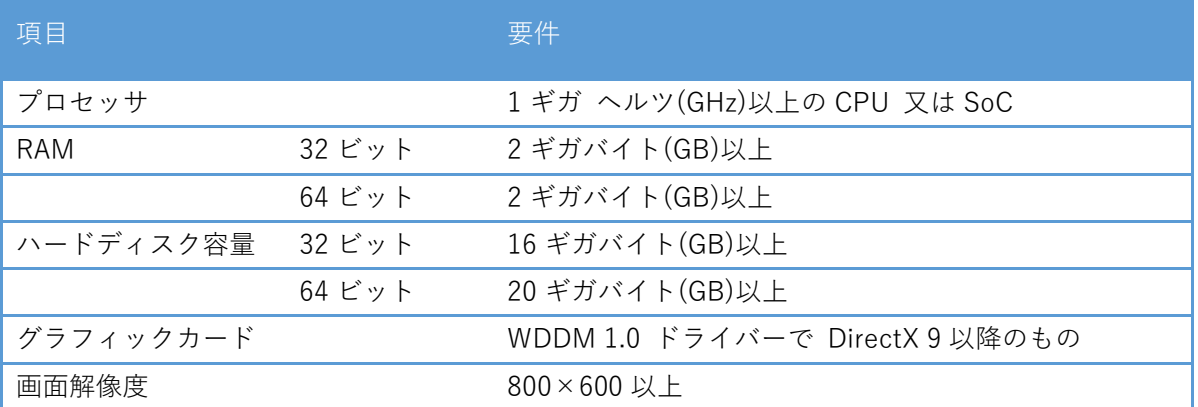

また、コンピューターの各デバイスには Windows 10 に対応するデバイス ドライバーが存在 することを、メーカーのホームページで事前に確認する必要があります。対応するデバイス ドラ イバーが存在しない場合、正常に動作しない可能性があります。

ほかにも、Windows 10 に搭載された新機能や特定の機能を使用するためには一部追加のシス テム要件があります。ハードウェア要件は使用する機能によって変わるため、予めどの機能を使 用するのか特定する必要があります。

#### <span id="page-5-0"></span>1.2. 互換性確認手順

デスクトップ アプリケーションや、Web アプリケーションの互換性は新しいシステムへの移 行の際に最も大きな課題の一つです。そのため、組織で使用している各アプリケーションが移行 後のシステムで対応しているのか調査が必要となります。

各アプリケーションの互換性を調査するにあたり、確認の手順例を記載します。

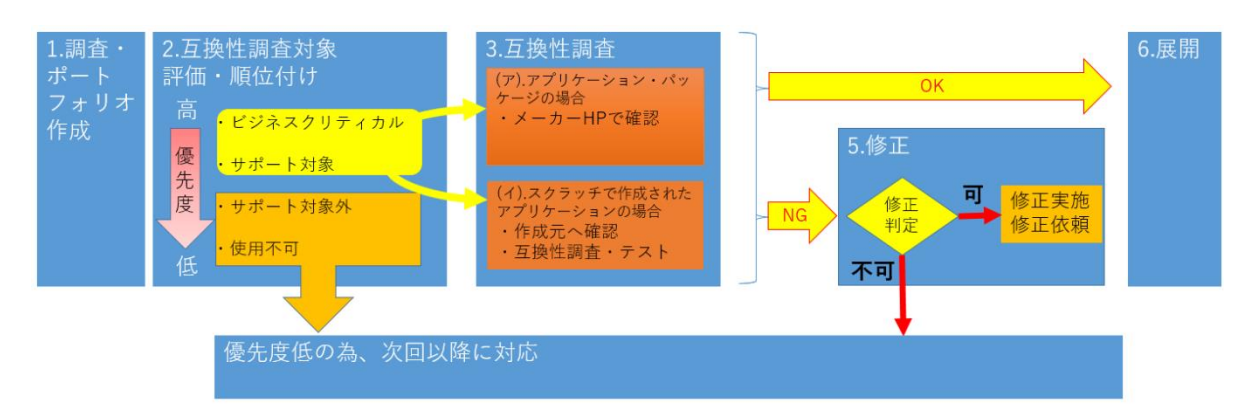

1. 調査ポートフォリオ作成

組織内のユーザーが使用している全デスクトップ アプリケーションと全 Web ページ(Web アプリケーション)のリストを作成します。

各部署でアプリケーションを管理する担当者を指定し、IT 部門と協力して、リストの精査を行 います。重複を排除し、対象となるアプリケーションと、そのバージョンを特定します。

2. 互換性調査対象評価と順位付け

ビジネスクリティカルなアプリケーションを特定し、優先順位を評価します。

「ビジネスインパクト」、「使用範囲」、「アプリ利用者」を判断基準とし、下記のような切 り分けを行います。

- 1. ビジネスクリティカル
- 2. サポート対象(社内標準)
- 3. サポート対象外(社内非標準)
- 4. 使用不可

アプリケーションの切り分け項目については組織ごとの管理の方式 (ホワイトリスト形式なのか、 ブラックリスト形式なのか)によって変える必要がありますが、要否を切り分けるという観点で 行ってください。

例として、弊社内で情報収集ツールを使用してアプリケーションの使用状況を調査した事例を 記載します。

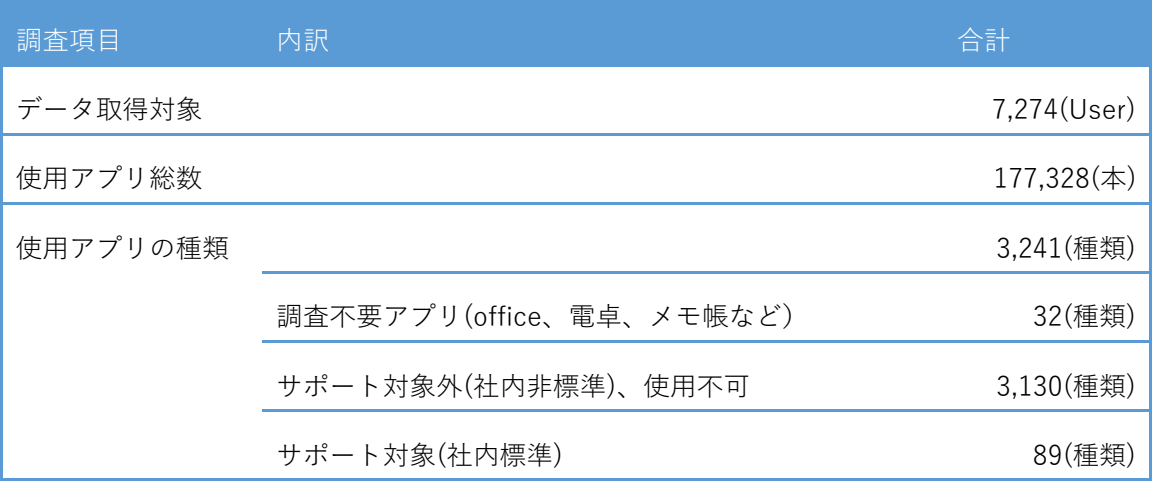

使用できなくなった場合の影響が甚大なアプリケーション (勤怠管理システム、経費精算シス テムなど)は「1 ビジネスクリティカル」や「2 サポート対象(社内標準)」に分類します。 また、使用を許可しているが社内標準アプリとして規定していないアプリケーション(ファイル解 凍圧縮ソフト、PDF Reader など)は「3.サポート対象外(社内非標準)」に分類します。IT 部門 のみで精査を行うと各部署、部門で限定的に使用されているビジネスクリティカルなアプリケー ションを見逃す可能性があるため、必ず各部署でアプリケーションを管理する担当者と連携をと る必要があります。一般的に「1.ビジネスクリティカル」や「2.サポート対象(社内標準)」 に分類されるアプリケーションのみを互換性調査の対象とします。

上記の例の場合は「サポート対象(社内標準)」の 89 種類を互換性調査対象とし、以下の工程で対 応を切り分けました。

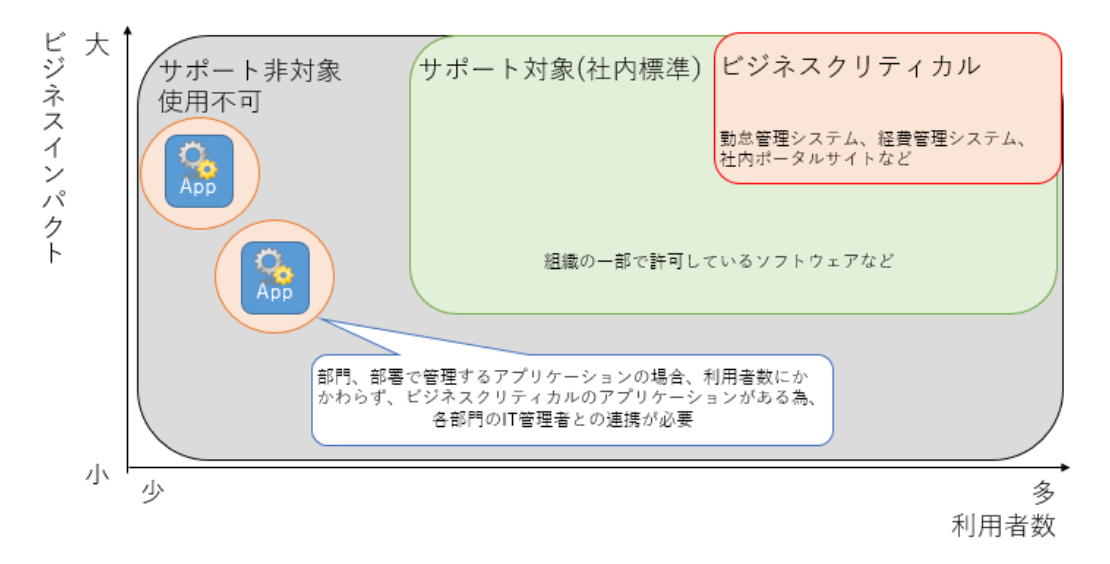

優先順位が決まりましたら、調査対象となったアプリケーションを、それぞれの種別に合わせ て互換性の調査を実施します。

#### 3. 互換性調査

(ア) パッケージ アプリケーションの場合

パッケージ アプリケーションの場合、Windows 10 に対応しているかメーカーのホーム ページで確認し、非対応であればWindows 10 対応のための更新プログラムを適用するか、 対応バージョンへの変更を検討します。

(イ) オーダーメイドで作成されたアプリケーションの場合

後述の互換性検証方法及び手順をもとに互換性調査及びテストを実施します。

#### 4. 修正

互換性調査対象の各アプリケーションに対する修正アプローチを決定します。 アプリケーションの改修が必要な場合、アプリケーションの評価と改修コストを比較して改修を 行うかを判断します。

#### 5. 展開

互換性調査結果をもとに Windows 10 の展開を行います。

IT 部門は動作のサポート対象となるアプリケーションを明確にする必要があります。優先順位 付けでサポート対象外としたアプリに関してもサポートが必要だった可能性があります。展開後、 利用者からの問い合わせ件数などをもとにサポート対象となるアプリを見直すことが必要となり ます。

## <span id="page-8-0"></span>2. デスクトップアプリケーション

#### <span id="page-8-1"></span>2.1. マイクロソフトによる互換性アナウンス概要

マイクロソフトは、デスクトップ アプリケーションの オペレーティング システムのバージョ ン間の互換性について、Windows 7 以降では Windows 7 より前の オペレーティング システム のバージョンと比べて、高い互換性が実現されている為、基本的に問題なく動作可能であるとア ナウンスしています。

パッケージ アプリケーションが Windows 10 においても互換性があるかについては、各ベン ダーのホームページや問い合わせフォームから確認することができます。Windows 10 対応を表 明している一部のベンダーについてはマイクロソフトから公表されている Web ページでも確認 ができます。下記参考情報の Web ページからアプリケーションを検索すると、検索したアプリ ケーションがWindows 10 を使用している組織でどの程度利用されているのかを知ることができ ます。

詳細につきましては、下記の参考情報をご確認ください。

- 参考情報
	- ▶ Welcome to Ready for Windows! <https://developer.microsoft.com/en-us/windows/ready-for-windows>

また、オーダーメイドで作成されたアプリケーションの場合、動作しないケースというのは限 定的であり、ほとんどのケースにおいて、基本的に問題なく動作可能であるとアナウンスしてい ます。

動作しない限定的なケースについては後述させていただきます。

<span id="page-8-2"></span>2.2. 互換性検証方法及び手順 (アプリケーションの切り分け)

オーダーメイドで作成されたアプリケーションの場合は、業務で利用する事を想定してテスト を実施する必要があります。テストケースの設計はアプリケーションの性質や影響度によってレ ベルを設定し、絞り込みます。テストケースを実施した結果、NG が出た場合は開発ベンダーに 対し、改修の依頼をするなどの対応を検討します。

<span id="page-9-0"></span>2.3. 検証実施結果例

実際にデスクトップアプリケーションの互換性を検証した場合、動作に関してはほとんどにお いて問題となることはありませんが、そのアプリケーションの影響度や性質によっては問題ない ことのフィジビリティを確保するため、試験を実施する必要が出てきます。

一般的に互換性試験の項目は「システムを理解していないテスターが実施できる」レベルで設定 します。項目の粒度については後述する結果例にて具体例を記載しています。

ある組織が Windows 10 への移行のために調査した事例を下記に記載します。

◎:動作保証環境 ○:動作確認済みだがメーカーの保証外

▲:動作は不安定でサポート対象外 ×:動作しない

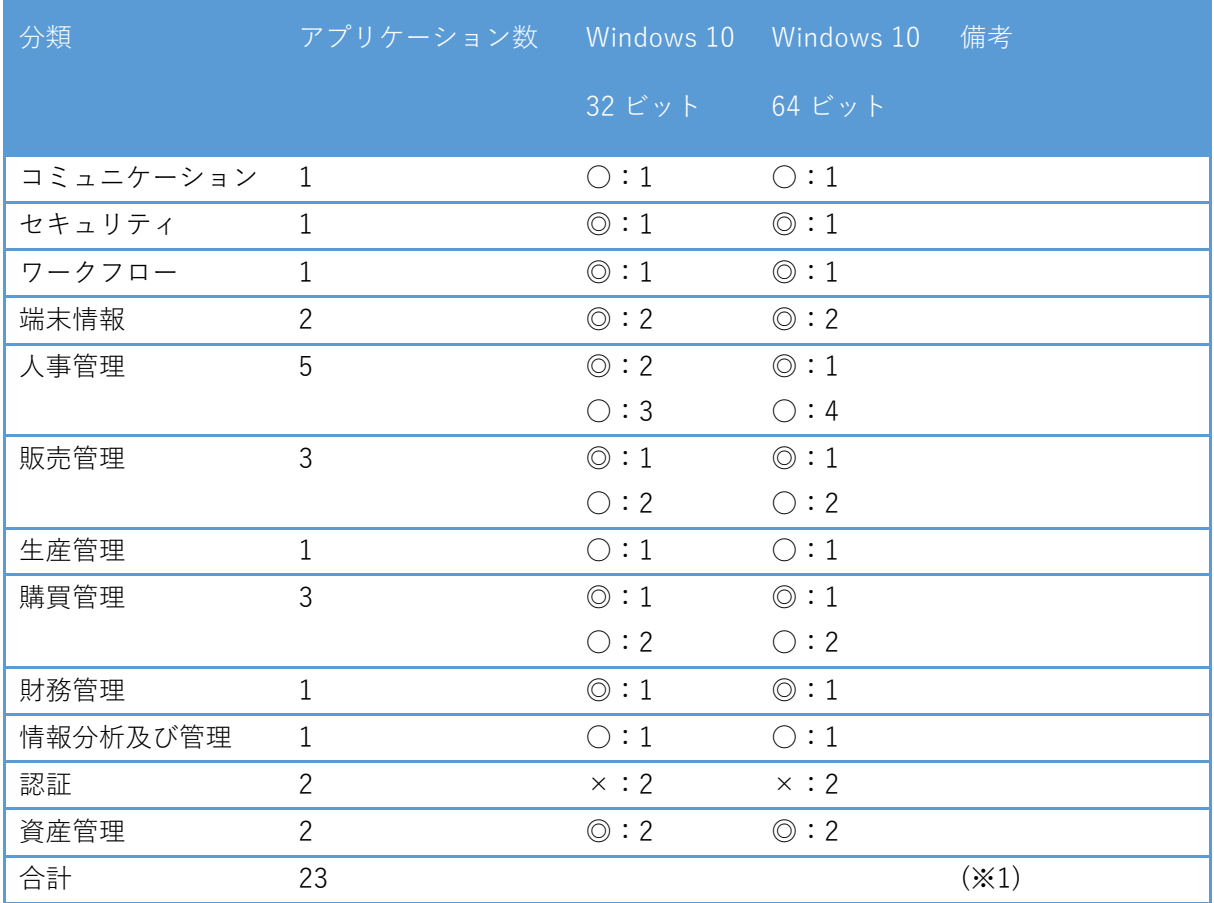

※1:テスト実施対象は 8 件、残りの 15 件は情報システム部門主幹でのテストは不要と判断

「認証」で計上した 2 つのアプリケーションは、IC カードによる入退出の管理をするアプリケ ーションとなります。制御端末は Windows 7 (32 ビット) のクラシックモード時で動作してお り、ミッションクリティカルなアプリケーションとなっています。しかし、Windows 10 ではア プリケーションの動作保証外であり、ベンダーによると今後も対応しないとのことだった為、制 御端末を移行対象外としました。

その他、Windows 7 で動作したアプリケーションについては、 Windows 10 でもほとんど同 様に動作確認することができました。

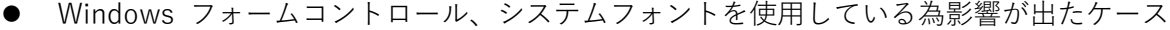

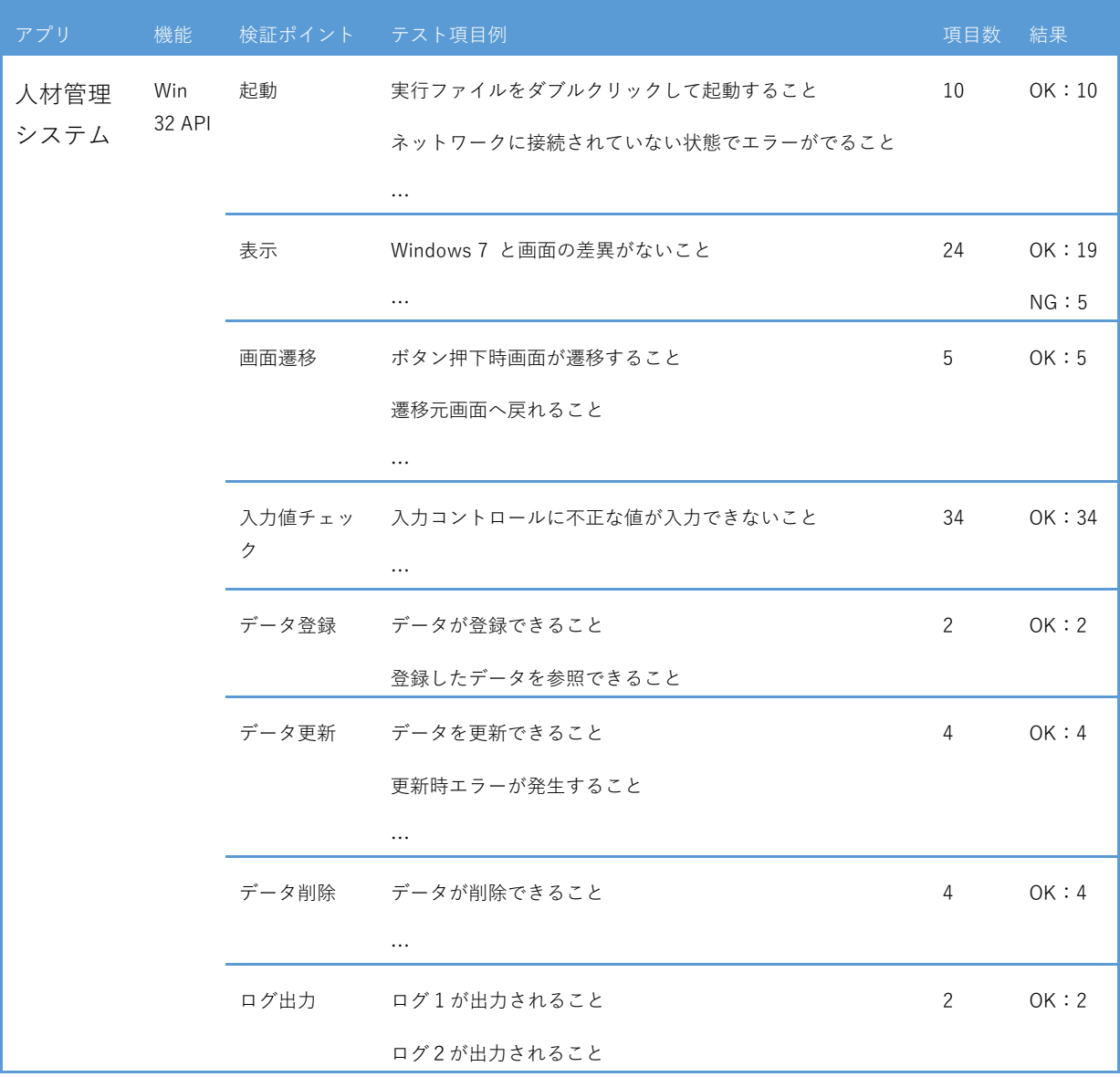

NG 内容としては、改行位置のずれなど、表示上の軽微な差分であり、解像度によっても変動 する既知の障害内容でした。表示のずれによる機能的な不備 レイアウトの崩れによりボタンが 隠れるなど)は無く、システム利用者も習熟度の高い特定のユーザーに限定されるアプリケーシ ョンの為、改修しないことによる影響は軽微であると判断し、次回以降の改修時に改修する方針 としました。

● .NET Framework を使用するアプリケーションのケース

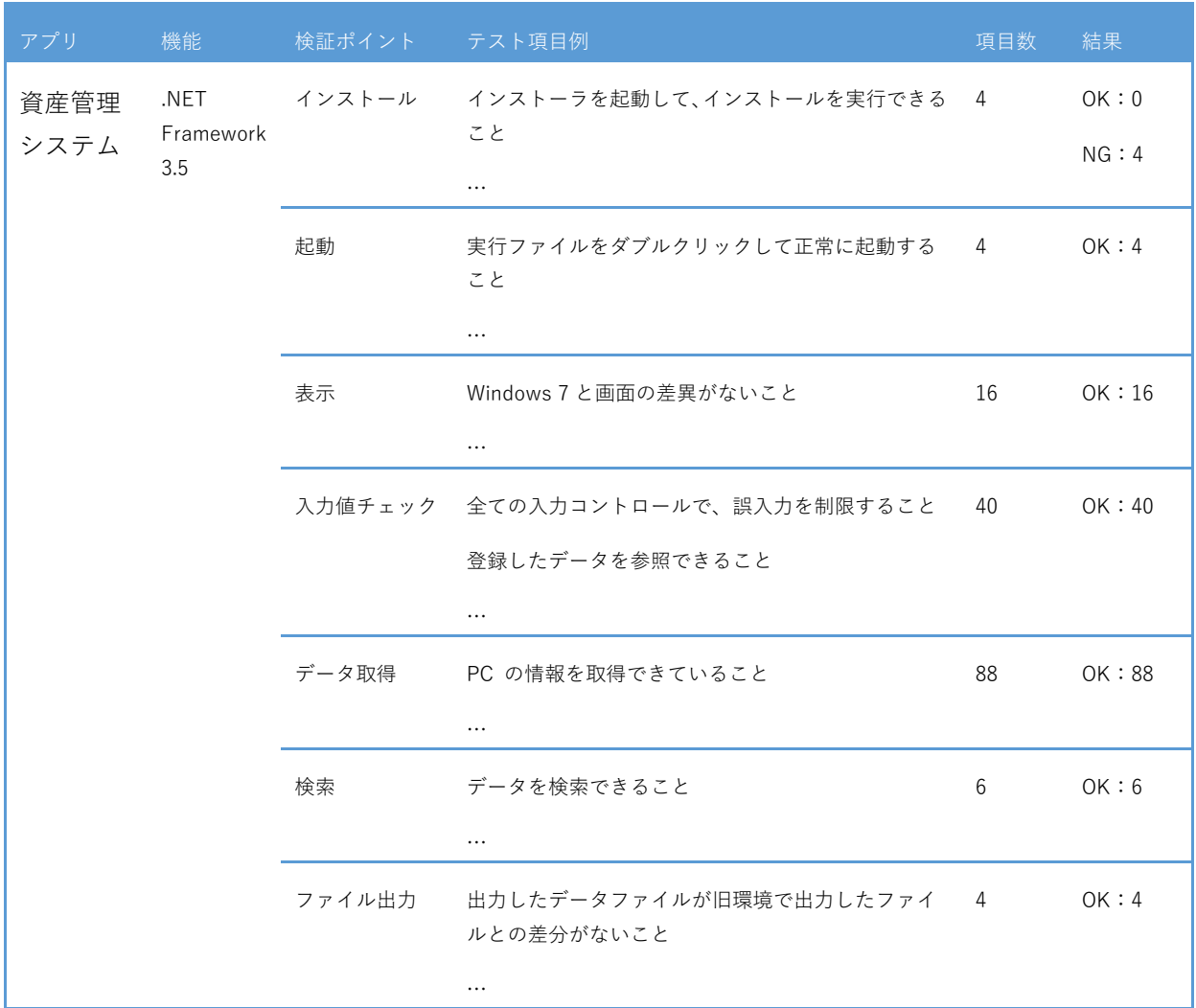

デスクトップアプリケーションの場合、インストール時に NG が発生するケースが見受けられ ます。この事例では.NET Framework 3.5 を必要とするアプリケーションだったため、NG となり ました。

エラーメッセージから原因を判別できる NG もありますが、アプリケーションのソースを参照 しなければ原因のわからないケースは多々あります。後述の検証方法を試すことで原因の切り分 けを行うことは可能となります。

<span id="page-12-0"></span>2.4. 互換性検証方法及び手順 (Windows 10 での動作検証)

Windows 7 からWindows 10 へのアップグレードに伴うアプリケーションの互換性の問題は、 アプリケーションの作成方法から起因するものがあります。

ここでは、Windows 7 から Windows 10 へのアップグレードに伴い、よくある互換性の問題と その原因、そしてどのように対処すればよいかの方法について、ご説明させていただきます。

<span id="page-12-1"></span>2.4.1. Win 32 (32 ビット、64 ビット)

多くの組織が、Windows 7 から Windows 10 へのアップグレードと同時に、オペレーティン グ システムのアーキテクチャを 32 ビットから 64 ビットへアップグレードすることを検討さ れています。64 ビット版 Windows には、標準で 32 ビット版アプリケーションの互換性を持た せるための WOW 64 というエミュレーションレイヤー サブシステムが搭載されています。これ により、32 ビット アプリケーションのほとんどが 64 ビット版 Windows 上で動作が可能とな っています。しかし、一部では 32 ビット アプリケーションを 64 ビット アプリケーションと して動作させた場合、 オペレーティング システムのアーキテクチャの変更が原因でアプリケー ションの問題が発生するケースも存在します。

32 ビット アプリケーションの互換性について確認すべき観点として、Windows 7 から Windows 10にアップグレードしたことによるオペレーティング システムの差異による問題なの か、それとも 32 ビット版 Windows から 64 ビット版 Windows にしたことによるアーキテクチ ャの問題なのかを切り分ける必要があります。

問題を切り分ける為には、実際に検証する際に、Windows 10(32 ビット)がインストールされ たデバイスと Windows 10(64 ビット)がインストールされたデバイスをそれぞれ用意し、動作検 証を実施します。

用意したデバイスを用いてアプリケーションの動作検証を行い、用意した 2 台のデバイスで動 作しない場合は、オペレーティング システムがアップグレードされたことによるに問題となりま す。64 ビット版のデバイスのみアプリケーションが動作しない場合は、オペレーティング シス テムの ビット数が変更されたことによる問題となります。動作しないものについては、開発者に 現状の問題を伝えて改修の依頼をしてください。

- 参考情報
	- ▶ 32 ビット アプリケーションの実行 [https://msdn.microsoft.com/ja-jp/library/aa384249\(v=vs.85\).aspx](https://msdn.microsoft.com/ja-jp/library/aa384249(v=vs.85).aspx)
	- ▶ 移植に関する一般的なガイドライン [https://msdn.microsoft.com/ja-jp/library/aa384190\(v=vs.85\).aspx](https://msdn.microsoft.com/ja-jp/library/aa384190(v=vs.85).aspx)

<span id="page-13-0"></span>2.4.2. .NET Framework

Windows 10 では.NET Framework 4.6 が標準でインストールされていますが、.NET Framework 3.5 はインストールされていません。そのため、.NET Framework 3.5 の機能を必要 とするアプリケーションを利用する場合は Windows 10 で .NET Framework 3.5 の機能をイ ンストールする必要があります。

.NET Framework のバージョン間の互換性については本章末尾の参考情報をご確認ください。 ここでは Windows 10 で、 .NET Framework 3.5 をインストールする方法を以下に記載します。

[Web と Windows を検索] ボックスから「機能」と入力します。

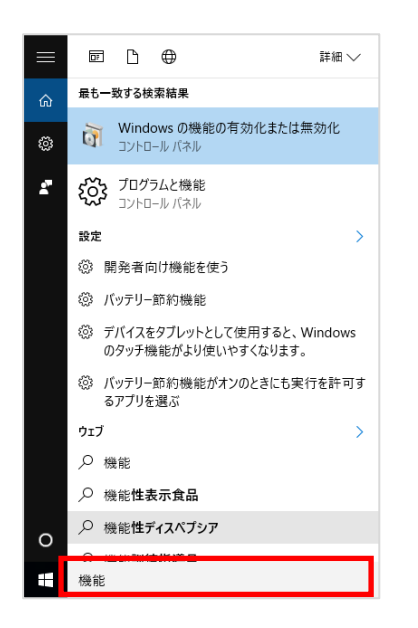

[Windows の機能の有効化または無効化] をクリックします。

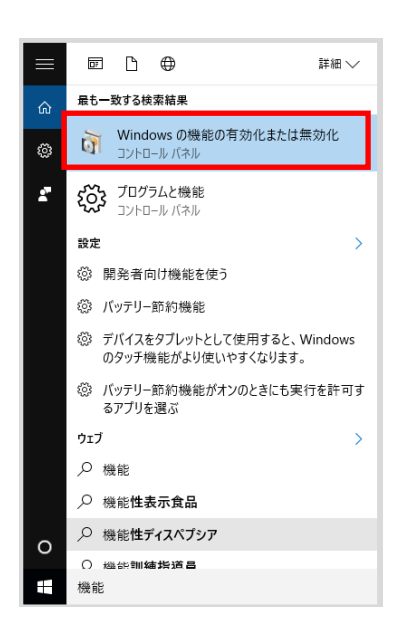

[.NET Framework 3.5(.NET 2.0 および 3.0 を含む)] にチェックを入れます。

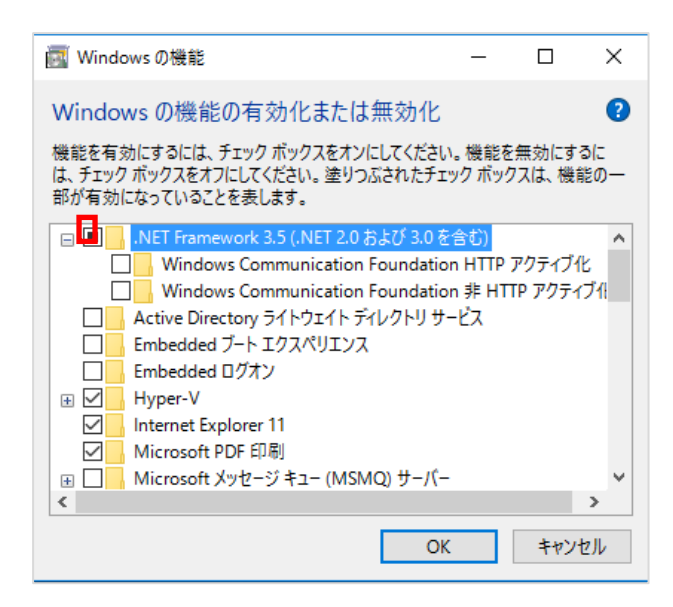

[OK] をクリックします。

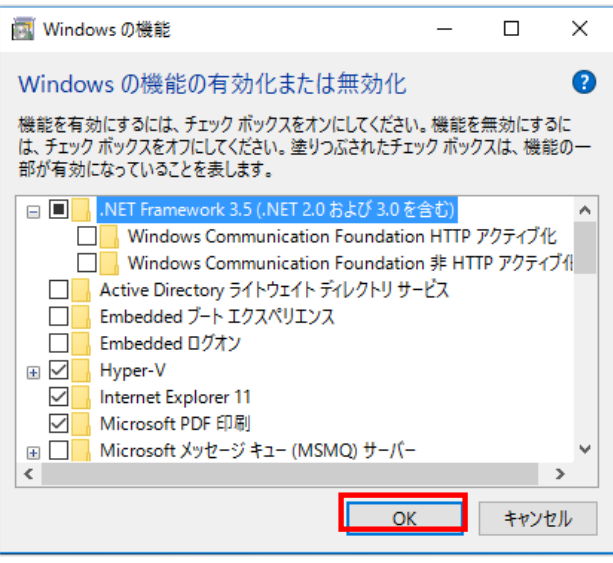

Windows Update が実施され、再起動後、適用は完了します。

- 参考情報
	- ▶ .NET Framework のバージョンの互換性 https://msdn.microsoft.com/ja-[jp/library/ff602939\(v=vs.110\).aspx](https://msdn.microsoft.com/ja-jp/library/ff602939(v=vs.110).aspx)

<span id="page-15-0"></span>2.4.3. UAC (ユーザー アカウント制御)

アプリケーションの中には参照先にアクセスするために、管理者権限が必要なものがあります。 基本的には一般ユーザーが、そうしたアプリケーションを使用できるようにする為には、管理者 権限を必要としないように改修する必要があります。しかし、どうしても改修することが困難な 場合は UAC を無効化することで対応することが可能です。UAC を無効化すると、管理者権限を 必要とするアプリケーションを昇格確認ダイアログなしで実行することができます。

Windows 7 ではコントロール パネルの設定により、UAC を無効化できますが、Windows 10 では同様の操作を行っても UAC を完全に無効化することはできません。Windows 10 で UAC の 無効化を設定するには、GPO により設定します。ここでは、Windows 10 で UAC の無効化を実 施する方法を記載します。

- ※ Windows 10 で UAC を完全に無効化すると、ユニバーサル Windows アプリ(Microsoft Edge、電卓を含む) を実行できません。
	- [Web と Windows を検索] ボックスから「gpedit.msc」と入力し、実行します。

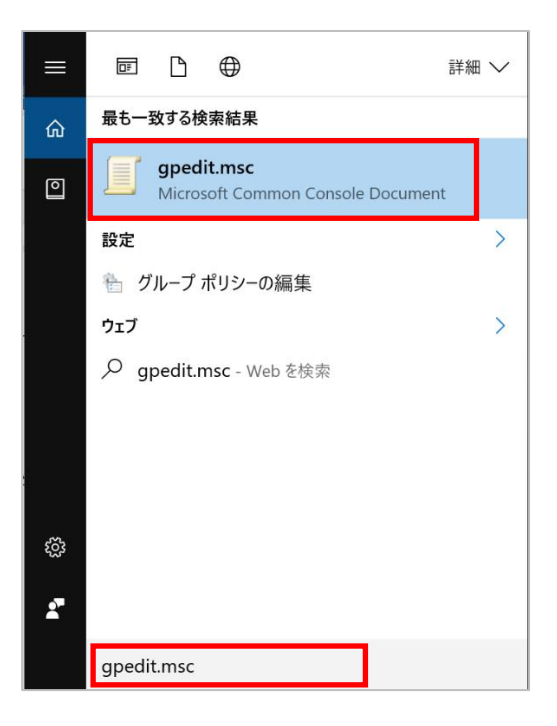

[コンピューターの構成]-[Windows の設定]-[セキュリティの設定]-[ローカルポリシー]-[セキ ュリティオプション]を選択します。その中の[ユーザーアカウント制御:管理者承認モードですべ ての管理者を実行する]を選択します。

| ボローカル グループ ボリシー エディター<br>ファイル(F) 操作(A) 表示(V) ヘルプ(H)                                                                                                    | σ                                                                                                    |                                                                |  |
|----------------------------------------------------------------------------------------------------|----------------------------------------------------------------------------------------------------|----------------------------------------------------------------|--|
| 右開 X国民 B国                                                                                                    |                                                                                                    |                                                                |  |
| ローカル コンピューター ポリシー<br>v ユ コンピューターの構成<br>> コ ソフトウェアの設定<br>↓ Windows の設定<br>> 名前解決ポリシー<br>ミミ スクリプト (スタートアップ/シャットダウ<br>NHKI 展開されたプリンター<br>品 セキュリティの設定<br>アカウントポリシー<br>▼ 4 ローカルポリシー<br>監査ポリシー<br>セキュリティ オプション<br><b>1005年リティクスモデオオルンWVIOC</b> OV<br>ネットワーク リスト マネージャー ポリ<br>公開キーのポリシー<br>ソフトウェアの制限のポリシー | n<br>ポリシー<br>□ ネットワーク セキュリティ: NTLM を制限する: このドメイン内の NTLM 認証<br>にネットワークセキュリティ: NTLM を制限する:このドメイン内の NTLM 認証を<br>□ネットワークセキュリティ NTLM を制限する リモート サーバーに対する送信 N 未定員<br>(i) ネットワーク セキュリティ: NTLM を制限する: 着信 NTLM トラフィック<br>1. ネットワーク セキュリティ: NTLM を制限する: 巻信 NTLM トラフィックを監査 未定義<br>※ ネットワークセキュリティ:オンライン ID を使用するためのこのコンピューターへの … 未定義<br>■ネットワークセキュリティ:ログオン時間を経過した場合はユーザーを強制的に<br>はネットワークセキュリティ:次回のパスワード変更時に LAN Manager のパッシ 有効<br>□ネットワーク セキュリティ: 必須の家名をしている LDAP クライアント<br>はコーザーアカウソト制御: UIAccess アプリケーションで、セキュリティで保護さ<br>□ユーザーアカウソト制御:アプリケーションのインストールを抽出し、異格をブロ<br>  2コ−ザ−アカウント制御: ビルトイン Administrator アカウントのための管理者 未定義<br>≒1コ→ザーアカウソト制御』安全な場所にインスト→ルネれているUIAccess アブ 有効<br>Pカウソト制治 美理奈希贸エードアオバアの普理奈安室 ほする | セキュリティの設定<br>未定義<br>未定器<br>未定義<br>無効<br>ネゴシエーション蓄名<br>無効<br>有功 |  |
| > ■ アプリケーション制御ポリシー<br>■ Pセキュリティポリシー(ローカルコ<br>監査ポリシーの詳細な構成<br>Ju ボリシー ベースの QoS<br>> 管理用テンプレート<br>点 ユーザーの福成<br>×<br>⋗                                                                                                    | ◎ユーザーアカウント制御: 署名され検証された事行ファイルのみを見捨する<br>○ ユーザー アカウント制御』 最格のブロンブト時にセキュリティで保護されたデスク - 実効<br>□ユーザーアカウント制御:標準ユーザーに対する最格牌のプロンプトの動作<br>□ 回復コンソール。すべてのドライブとフォルダーに、フロッピーのコピーとアクセスを<br>回復コンソール、白動管理ログオンを許可する<br>■ 監査: グローバル システム オブジェクトへのアクセスを監査する<br>監査:セキュリティ監査のログを記録できない場合は直ちにシステムをシャット<br>監査:パックアップと復元の特権の使用を監査する<br>■ 監査: 監査ポリシーサブカテゴリの設定 (Windows Vista 以降) を強制して…<br>■ 対話型ログオン: Ctrl + Alt + Del を必要としない                                                                                                    | 無効<br>資格情報を要求する<br>未定器<br>未定義<br>無効<br>邮站<br>有効<br>主定器<br>未定器  |  |

「無効」を選択し、[適用]ボタンをクリックします。

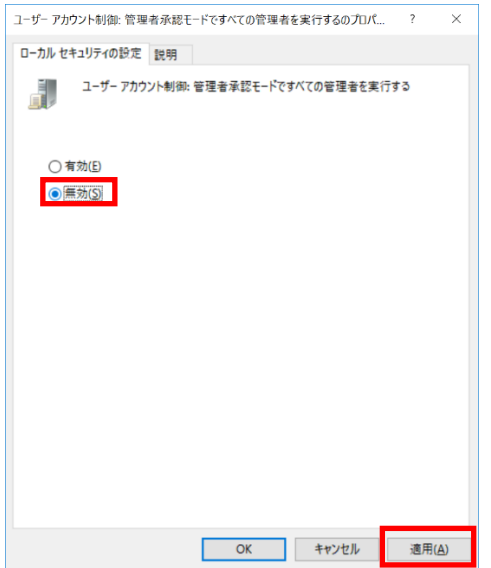

適用する為には再起動が必要となるので、再起動することで無効にすることができます。

- UAC の参考情報
	- ▶ ユーザー アカウント制御の仕組み [https://technet.microsoft.com/ja-jp/library/mt437605\(v=vs.85\).aspx](https://technet.microsoft.com/ja-jp/library/mt437605(v=vs.85).aspx)

<span id="page-17-0"></span>2.4.4. フォント

Windows 7 から Windows 10 にアップグレードすると、オペレーティング システム標準のフ ォントが Meiryo UI から Yu Gothic UI となるため、アプリケーションの画面レイアウトが崩れ る恐れがあります。

Yu Gothic UI の文字のサイズは Meiryo UI より文字幅が小さくなるため、レイアウト上クリ ティカルな問題となるケースは稀ですが、アプリケーション側でフォントを明示的に設定せず、 オペレーティング システムに準拠したフォントで表示されるような作りとなっていた場合、 Windows 7 で使用していたアプリケーションの画面と、Windows 10 でのアプリケーションの画 面のレイアウトに差分が生じることがあります。

画面のレイアウトは、一般的に Windows 7 でアプリケーションを起動している時の画面と、 Windows 10 でアプリケーションを起動している画面を比較することで確認をします。

フォントの違いによるレイアウトの崩れが問題となる場合、アプリケーション内で使用するフ ォントを明示的に指定する必要がありますが、フォントの変更機能がないアプリケーションの場 合は改修が必要となります。

#### <span id="page-18-0"></span>2.4.5. Visual Basic 6.0

Windows 10 でも Visual Basic 6.0 のアプリケーションの動作はサポート対象となっています。 Windows 10 ではあらかじめ Visual Basic 6.0 のランタイムがインストールされているため、基 本的には問題とはなりませんが、Visual Basic 6.0 で開発されたアプリケーションが動作しない ことがあります。これは Windows 10 に限ったことではないのですが、当該アプリケーションが カスタムコンポーネントを使用しているのにインストーラに同梱されていない場合などには Visual Basic 6.0 の必要なコンポーネントだけを再インストールする必要があります。

※Windows 10 にはあらかじめ OS に最適化された Visual Basic 6.0 ランタイムが同梱され ています。Windows 10 に同梱の Visual Basic 6.0 ランタイムは OS コンポーネントの一部と してサポートされます。

- Visual Basic 6.0 のサポートが言及されている参考情報
	- $\triangleright$  Getting ready for Windows 10 [https://blogs.windows.com/buildingapps/2015/06/22/getting-ready-for-windows-](https://blogs.windows.com/buildingapps/2015/06/22/getting-ready-for-windows-10-sdks-compatibility-bridges/%23uq37AWhmVz9gP3rV.97)[10-sdks-compatibility-bridges/#uq37AWhmVz9gP3rV.97](https://blogs.windows.com/buildingapps/2015/06/22/getting-ready-for-windows-10-sdks-compatibility-bridges/%23uq37AWhmVz9gP3rV.97)

<span id="page-18-1"></span>2.4.6. Microsoft Visual C++

Windows 10 で、Microsoft Visual C++ で開発されたアプリケーションを動作させるにはラン タイムをインストールする必要があります。Microsoft C++ のランタイムは以下の URL からダ ウンロード可能です。

ダウンロードした実行ファイル ( vc\_redist.x86.exe / vc\_redist.x64.exe ) を実行し、インスト ール先フォルダを指定してインストールします。

<https://www.microsoft.com/en-us/download/details.aspx?id=48145>

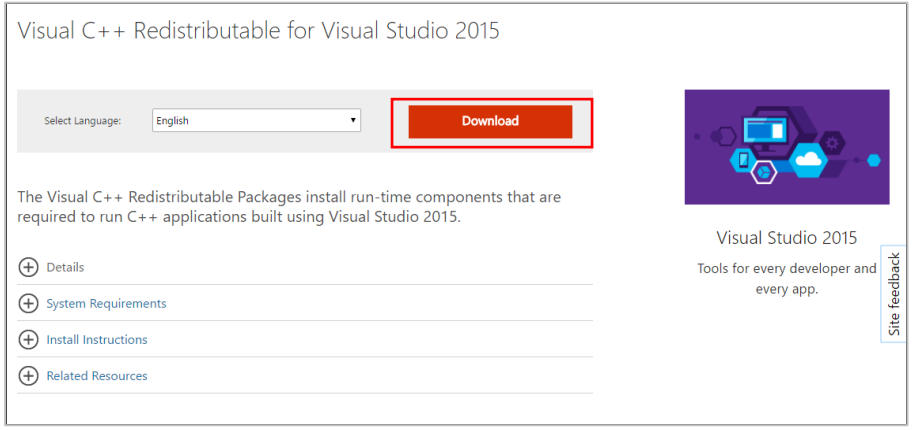

<span id="page-19-0"></span>2.4.7. Windows のバージョンチェック

Windows は内部にバージョン番号を持っています。Windows 10 になり、内部のバージョン番 号も 10.0 に変更されました。ほとんどのアプリケーションにおいて、この変更が機能に悪影響を 及ぼすことはありません。ただし、この内部バージョン番号を用いて Windows のバージョンチ ェックを実施しているアプリケーションの場合は影響を受ける可能性があります。 考えられるケースとしては以下の通りです。

- ⁃ インストーラでのインストールができない
- ⁃ アプリの動作が不安定になる
- ⁃ エラーメッセージが表示されるが、動作する

多くはアプリケーションのバージョンチェックの方法が適切に設定されていないため起こるも のです。また、Windows 8.1 以降ではバージョン情報を取得する GetVersion API の動作が変 更されたため、その変更が原因となる場合もあります。

いずれにせよ、バージョンチェックによる影響でアプリケーションの動作が不正となった場合 はアプリケーションの改修にて対応する必要があります。

- Windows バージョン情報を取得する API の参考情報
	- ▶ Version Helper functions(推奨) <https://msdn.microsoft.com/ja-jp/library/windows/desktop/dn424972.aspx>
	- ▶ GetVersionEx function(Windows 8.1 以降は非推奨) [https://msdn.microsoft.com/ja-jp/library/windows/desktop/ms724451\(v=vs.85\).aspx](https://msdn.microsoft.com/ja-jp/library/windows/desktop/ms724451(v=vs.85).aspx)
	- ▶ Windows 10 互換性ガイド ブック [http://download.microsoft.com/download/f/8/2/f8297377-16ac-4212-9b6c-4b8f8f57bb92/Wind](http://download.microsoft.com/download/f/8/2/f8297377-16ac-4212-9b6c-4b8f8f57bb92/Windows10_Compatibility_Cookbook_JPN.PDF) [ows10\\_Compatibility\\_Cookbook\\_JPN.PDF](http://download.microsoft.com/download/f/8/2/f8297377-16ac-4212-9b6c-4b8f8f57bb92/Windows10_Compatibility_Cookbook_JPN.PDF)

### <span id="page-20-0"></span>3. Web アプリケーション

#### <span id="page-20-1"></span>3.1. マイクロソフトによる互換性アナウンス概要

マイクロソフト は 2016 年の 1 月 12 日(米国時間)からブラウザーのサポートポリシーを、使用 している OS でサポートされる最新バージョンの Internet Explorer (以降 IE と称す) だけが、技 術サポートとセキュリティ アップデートを受けられるように変更しました。

これは提供当時の環境を前提として開発された古いバージョンの IE に定期的に更新プログラ ムを適用する従来の方法では、インターネットを通じたセキュリティの脅威に対応しきれないと いう考えがあった為とアナウンスしています。

Microsoft Edge の開発に踏み切った理由も同様で、技術革新や市場の変化、日々更新される Web の標準仕様やセキュリティの脅威に対応するために新しい Web ブラウザーが必要となった 為です。

Windows 10 において、2 つの Web ブラウザーにはそれぞれ異なる役割を持たせています。 IE 11 は過去 IE を標準として開発された Web アプリケーションや、Web ページを利用できる 「後方互換性」をもつブラウザーとしての利用を推奨しています。Microsoft Edge はこれからの Web 標準の仕様に対応し、他社製のブラウザーとも「相互互換性」を持つブラウザーとしての利 用を推奨しています。

Web アプリケーションの場合は従来の移行時の互換性調査に加え、アプリケーションの互換性 をサポートするために正しいツールとプロセスを選択することを推奨します。

<span id="page-21-0"></span>3.2. 互換性の検証方法及び手順 (ブラウザーによる切り分け)

移行前環境にて、調査対象となる Web アプリケーションがどのブラウザーで動作保証していた かを確認します。Web アプリケーションの担当部署、ベンダーに確認を行いますが、不明なもの に関しては 3.4.4 Enterprise Site Discovery Toolkit for Internet Explorerで記載しますツールを使 用してブラウザーの使用状況を調査します。

#### <span id="page-21-1"></span>3.3. 検証結果例

実際に Web アプリケーションの互換性を検証した場合、ほとんどにおいて問題となることは ありません。Web アプリケーションの場合、ブラウザーに依存するため、IE 11 から Microsoft Edge への互換性調査を実施する場合は詳細な試験項目を設定する必要があると思われますが、 一般的に異なるオペレーティング システムの同一ブラウザーで動作する Web アプリケーショ ンの互換性試験の項目は「システムを理解していないテスターが実施できる」レベルで設定しま す。項目の粒度については後述する結果例にて具体例を記載しています。

ある組織が Windows 10 への移行のために調査した事例を下記に記載します。

◎:動作保証環境 ○:動作確認済みだがメーカーの保証外

▲:動作は不安定でサポート対象外 ×:動作しない

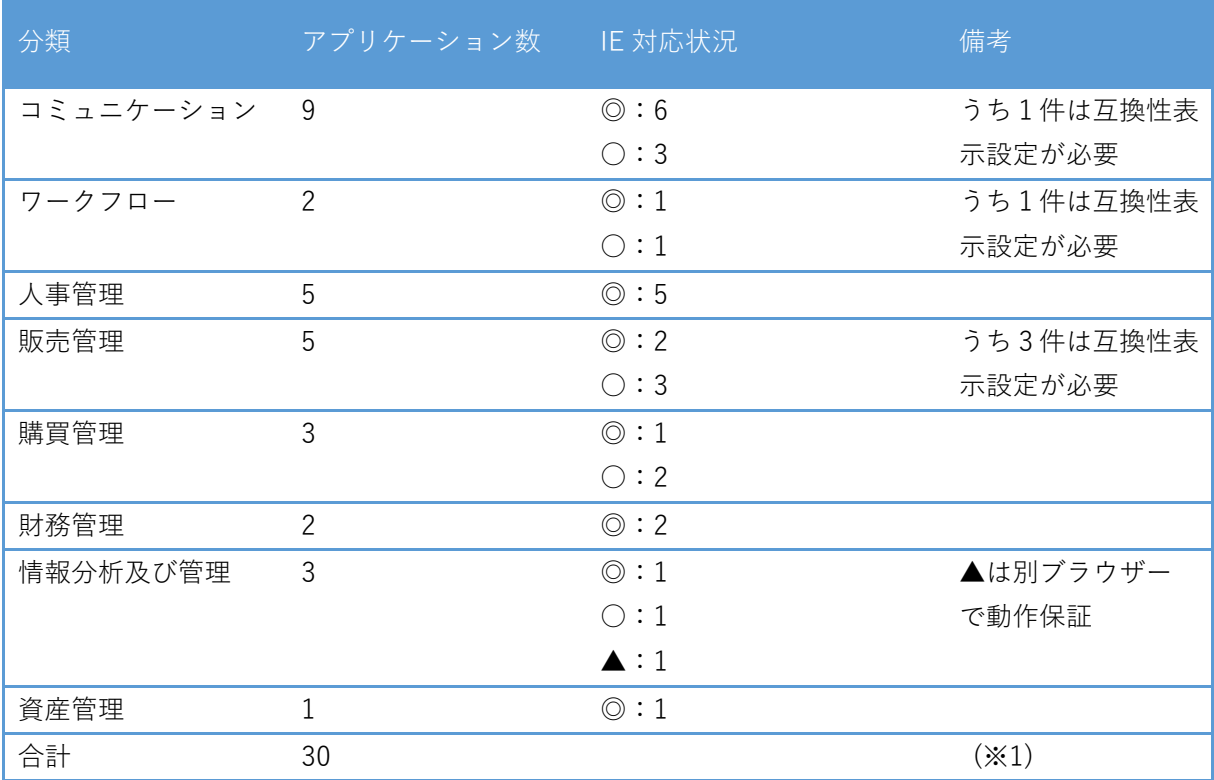

※1:テスト実施対象は 6 件、残りの 24 件は情報システム部門主幹でのテストは不要と判断

実際に検証を実施し、問題が確認できた Web アプリケーションに関しては以下のようなケース があります。

● 一般的なユーザー認証があり、データベースに対して、登録、削除及び検索を実行可能な Java ベースのアプリケーションのケース

IE 11 に対応しているため、テスト自体が不要かと思われるが、日々の業務で使用されるビジ ネスクリティカルなアプリケーションのため、昨年改修時に実施した受け入れテスト試験の項目 を実施しました。

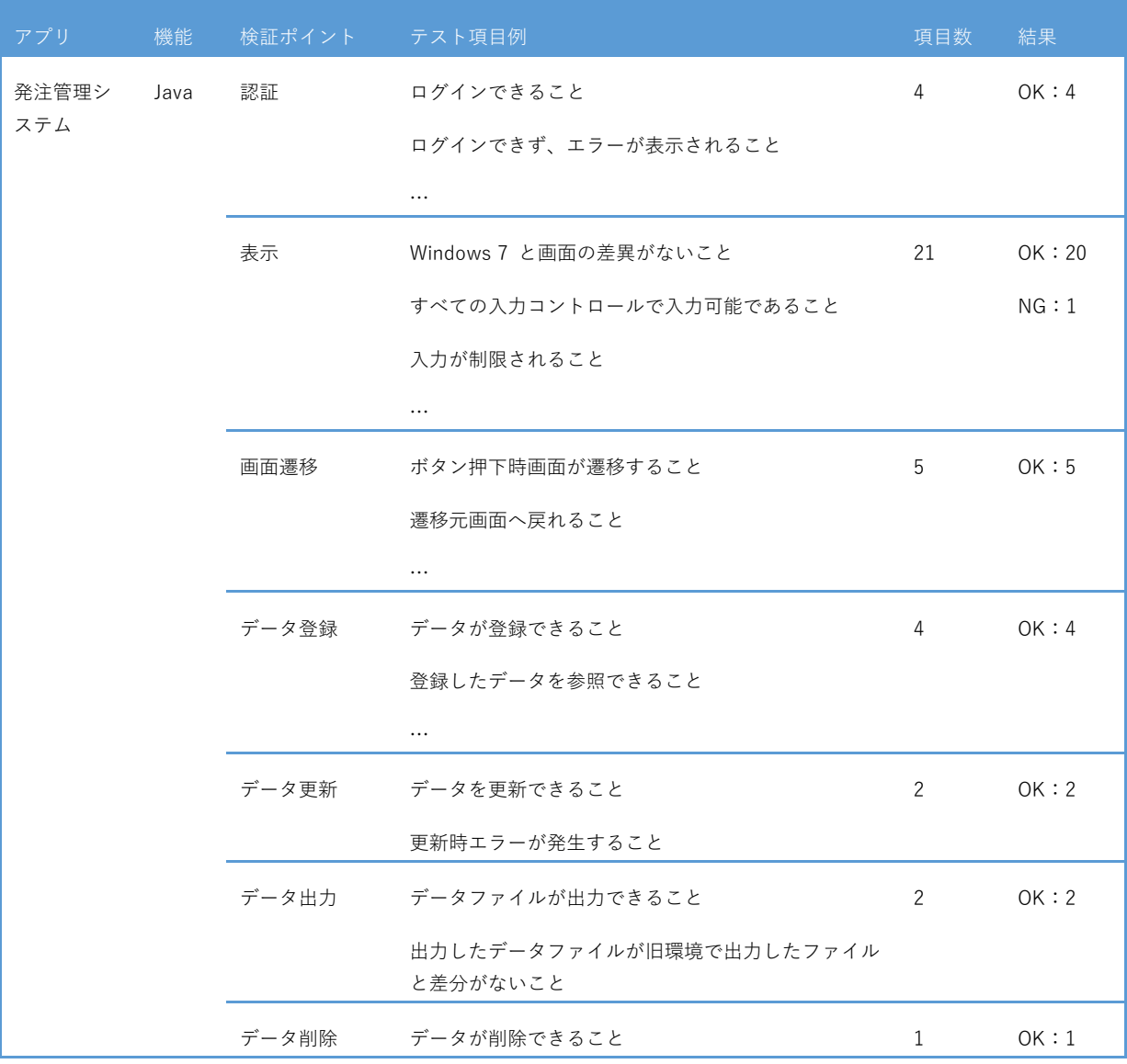

Microsoft Edge を使用しての表示は一部で ActiveX を使用しているため、表示ができず、NG となりました。他項目については問題なく動作することを確認しました。

また、表示に関しても下記のような差異が指摘されましたが、隠れてしまうなどの操作に影響 はないと判断されました。

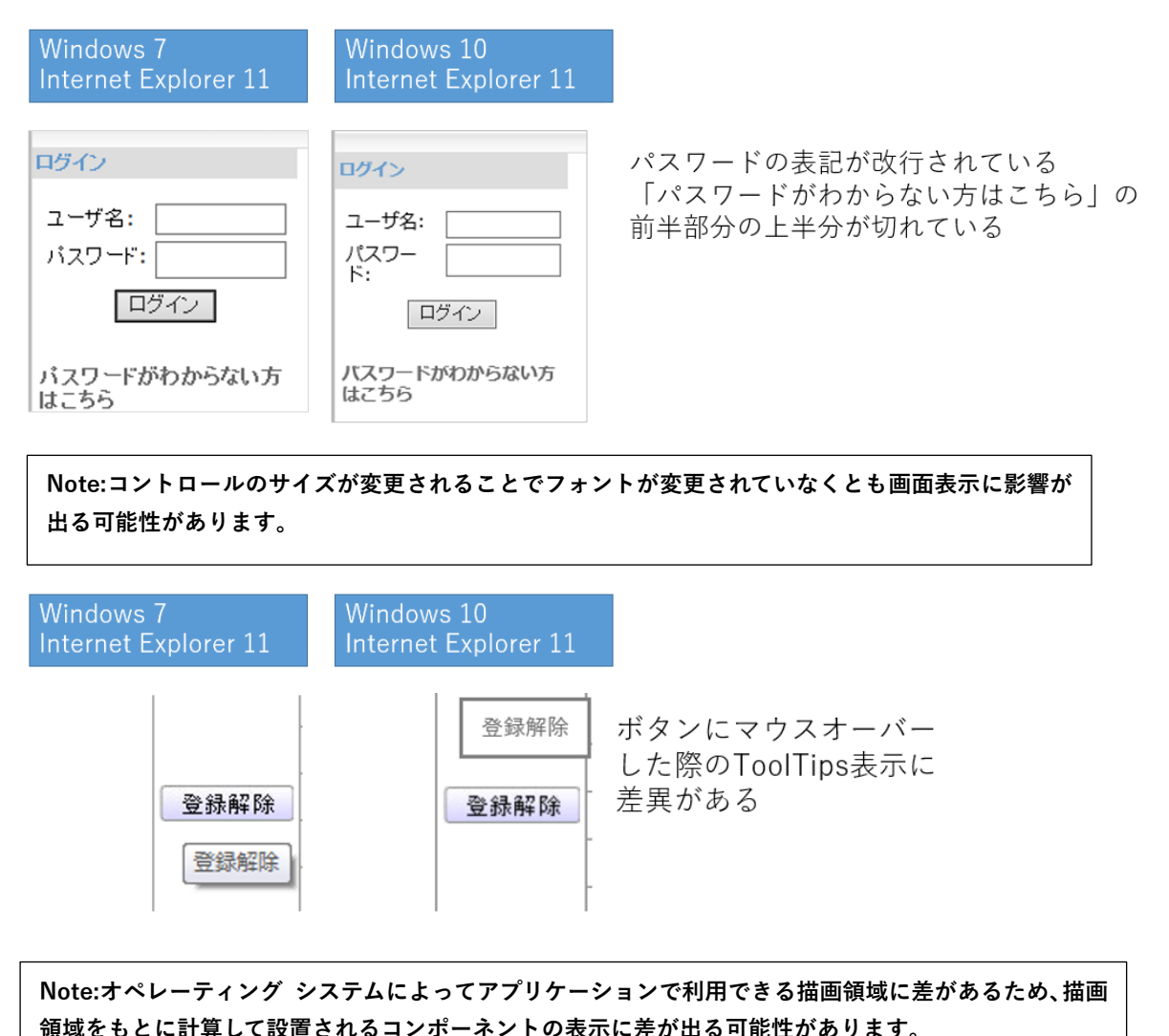

上記アプリケーションの検証の結果、IE 11 のみでの動作保証とし、Microsoft Edge などの Web 標準への対応は移行時点では行わない方針としました。

Windows 7 の IE11 と Windows 10 の IE11 の表示上の差は他にも下記のような違いが影響し てくることがあります。

- (コードページが UTF の場合)既定の UI フォントが Meiryo UI から Yu Gothic UI に変更
- 一般フォント sans-serif の既定フォントが MS P ゴシック からメイリオに変更

● IE8 を使用するキオスク端末で使用していたアプリケーションのケース

キオスク端末で使用していたため、例外的に IE 8 で使用していたアプリケーションを移行 のタイミングで IE 11 (Enterprise Mode)で使用できるよう調査しました。

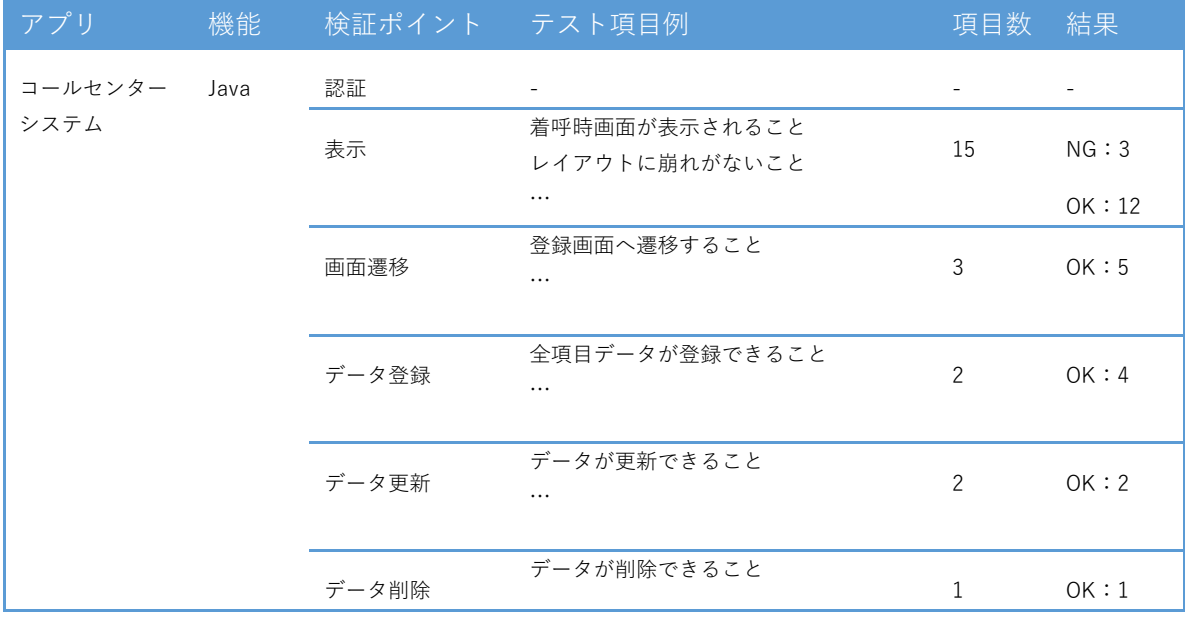

※Site List をグループポリシーにて設定し、エンタープライズ モードで起動させる方式を選択しました。

Enterprise Mode で動作した場合、画面サイズやステータスバーの表示などで一部差異が 出ましたが、影響は少ない為、問題なしとする方針としました。

このように、Web アプリケーションに関しては作成方法にもよりますが、IE 11 で動作するも のに関しては問題なく動作し、IE 11 以前のものに関してもわずかな表示の乱れがある程度で動作 できることが確認できました。

<span id="page-25-0"></span>3.4. 互換性の検証方法及び手順 (IE による動作検証)

3.3. 検証結果例の一部は以下の検証方法及び手順によって検証を実施し、対応方法を検討しま した。Windows 7、Windows 8、Windows 8.1 の IE 11 と Windows 10 の IE 11 とでは OS の 変更による影響(フォントの変更やタッチ操作対応) や一部機能の廃止などがあるものの、Web コンテンツを解釈し、描画する動作にほとんど違いはありません。対象の Web アプリケーショ ンが移行前の環境(Windows 7 /8 /8.1)の IE 11 にて動作していた場合、多くはそのまま Windows 10 の IE 11 でも動作が可能です。

厳密にいえば Windows 7 ではセキュリティパッチのみの適用でバグフィックスは行われてい ないため、一部差分が発生する可能性があります。

他にもユーザーエージェント文字列で OS を表すトークンが各 Windows で異なることや、2016 年 8 月の機能アップグレードで Windows 10 の IE 11 のみ繰り返しダイアログの表示を抑制する 保護機能が導入されているなどの違いがあります。差分についての詳細は下記参考情報を参照し てください

ここでは、Windows 7 から Windows 10 へのアップグレードに伴い、よくある互換性の問題 とその原因、そしてどのように対処すればよいかの方法について、ご説明させていただきます。

- OS 別の IE 11 の差分に関する参考情報
	- Windows 7 での IE11 [https://msdn.microsoft.com/ja-jp/library/dn394063\(v=vs.85\).aspx](https://msdn.microsoft.com/ja-jp/library/dn394063(v=vs.85).aspx)
	- **▶ Internet Explorer 11 移行ガイド** [http://download.microsoft.com/download/2/5/2/25221F1B-A7B2-4828-9D80-3A882302A076/Inte](http://download.microsoft.com/download/2/5/2/25221F1B-A7B2-4828-9D80-3A882302A076/InternetExplorer11_MigrationGuide.docx) [rnetExplorer11\\_MigrationGuide.docx](http://download.microsoft.com/download/2/5/2/25221F1B-A7B2-4828-9D80-3A882302A076/InternetExplorer11_MigrationGuide.docx)
	- ▶ Internet Explorer 互換性クックブック [https://msdn.microsoft.com/ja-jp/library/dn384059\(v=vs.85\).aspx](https://msdn.microsoft.com/ja-jp/library/dn384059(v=vs.85).aspx)
	- Internet Explorer 11 影響調査報告書 <https://technet.microsoft.com/ja-jp/library/dn642437.aspx>
	- Internet Explorer 11 (IE11) Enterprise Mode 影響調査報告書 <https://technet.microsoft.com/ie/mt147433.aspx>
	- **▶ Internet Explorer 11 のダイアログ表示の保護機能 (Windows 10)** [https://blogs.technet.microsoft.com/jpieblog/2016/09/23/dialog\\_loop\\_protection\\_for\\_ie11/](https://blogs.technet.microsoft.com/jpieblog/2016/09/23/dialog_loop_protection_for_ie11/)
	- ユーザーエージェント文字列の変更 [https://msdn.microsoft.com/ja-jp/library/hh869301\(v=vs.85\).aspx](https://msdn.microsoft.com/ja-jp/library/hh869301(v=vs.85).aspx)

<span id="page-26-0"></span>3.4.1. F12 開発者ツール

F12 開発ツールは、Web ページの作成とデバックをサポートするツール群です。

IE11 の標準機能であり、[F12]ボタンをクリックし、起動します。

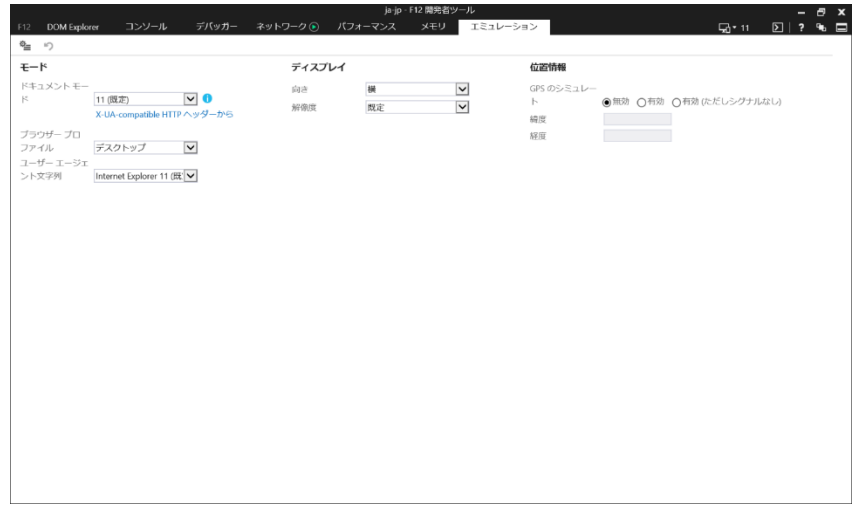

タブ形式となっているのでデバッカー選択すればデバックが行え、エミュレーションを指定す れば表示モードの変更が行えます。

ツールの詳しい使い方については下記サイトを参考にしてください。

- 参考情報
	- ▶ Meet the Microsoft Edge Developer Tools [https://developer.microsoft.com/en-us/microsoft-edge/platform/documentation/f](https://developer.microsoft.com/en-us/microsoft-edge/platform/documentation/f12-devtools-guide/) [12-devtools-guide/](https://developer.microsoft.com/en-us/microsoft-edge/platform/documentation/f12-devtools-guide/)

<span id="page-27-0"></span>3.4.2. Internet Explorer のドキュメント モード

IE はメジャーバージョンが変わっても Web ページが一貫した表示が行えるようにするため、 過去のメジャーバージョンモードをエミュレートするドキュメント モードが存在します。

ドキュメント モードの変更は F12 管理者ツールのエミュレーションより過去バージョンを選 択できます。

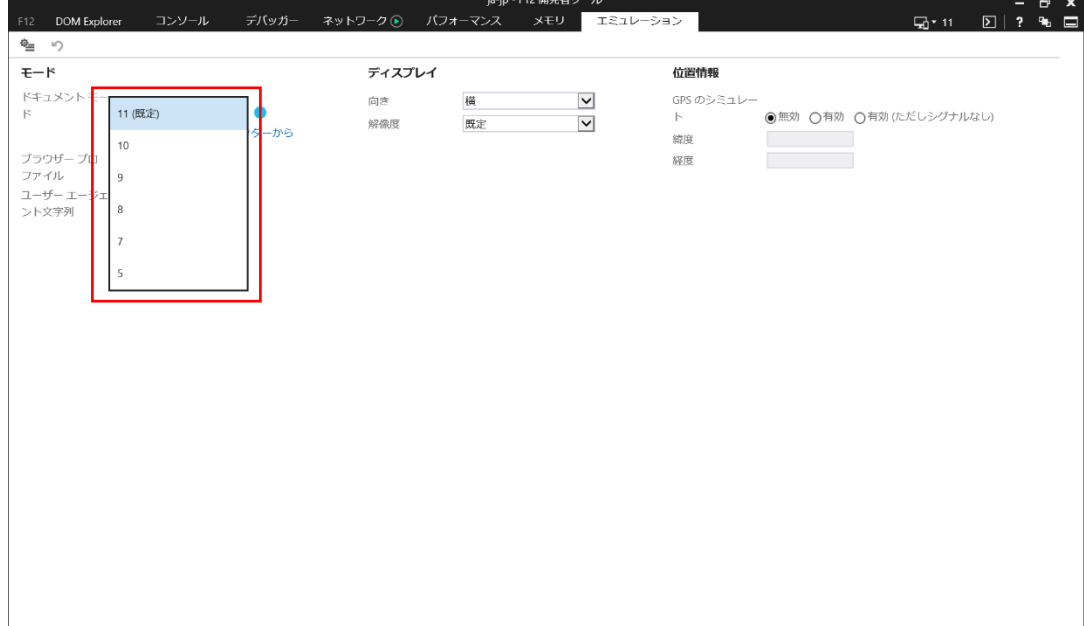

<span id="page-28-0"></span>3.4.3. Internet Explorer のエンタープライズ モード

エンタープライズ モードとは、IE 11 で IE 8 をエミュレートして、以前のバージョン用に記 述された Web アプリに関連する一般的な互換性の問題を回避できるように設計された機能です。

一般的に新しいブラウザーへバージョンアップする際、Web アプリケーションの互換性を確保 するにはテストや調査を含め、対応に大きなコストがかかるものですが、エンタープライズ モー ドを使用することにより、IE の最新バージョンへのアップグレードが容易になりました。

エンタープライズ モードの特徴としては最新バージョンでは無効となっている CSS expressions のサポートを行っています。また、拡張保護モードを無効化します。

一部のスクリプトに関しても IE 8 相当の結果を返却します。

エンタープライズ モードは Windows 10 の IE で使用可能なため、旧環境で動作が保証されて いる場合はそのまま使用が可能となります。

エンタープライズ モードを使用する場合はグループポリシーを変更します。

[管理用テンプレート]-[Windows コンポーネント]-[Internet Explorer]を選択し、

[[ツール]メニューからエンタープライズ モードを有効にして使用できるようにする]を有効に します。

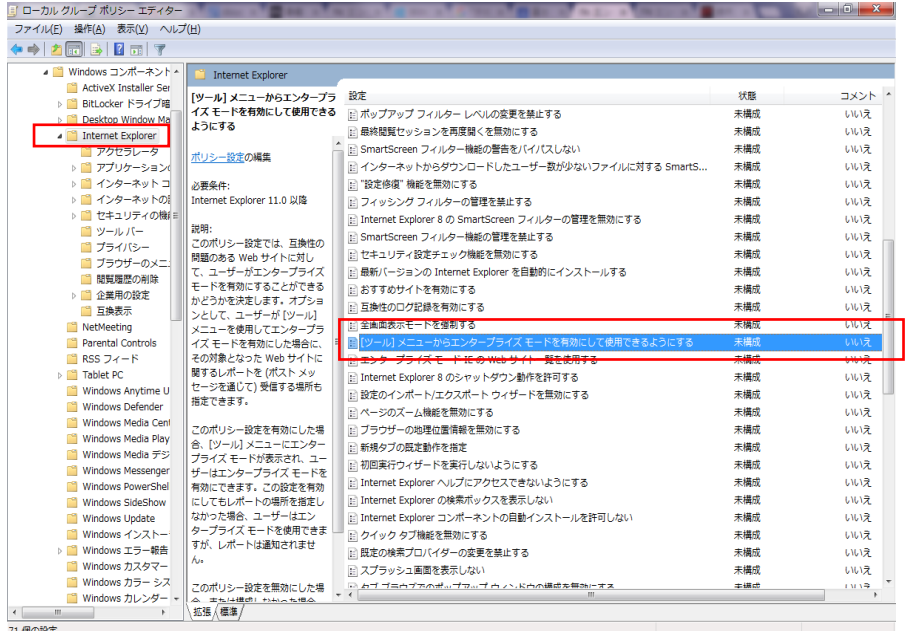

グループポリシー適用後 F12 開発者ツールの[エミュレーション]で[ブラウザープロファイル]を

「エンタープライズ」に変更すると、エンタープライズ モードで表示することができます。

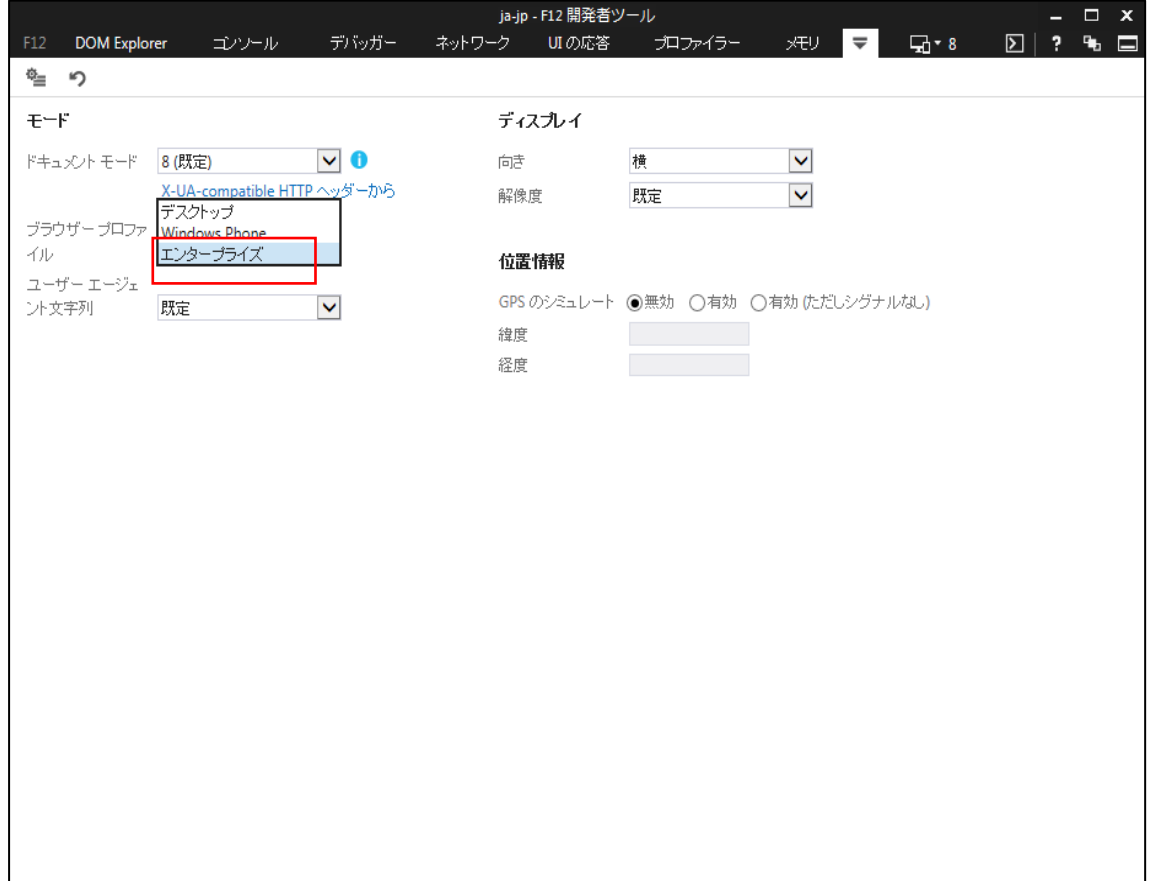

<span id="page-30-0"></span>3.4.4. Enterprise Site Discovery Toolkit for Internet Explorer による評価方法

Enterprise Site Discovery とはユーザーが Web アプリケーションにアクセスする際、IE のど のドキュメント モードでアクセスしているか、ActiveX コントロールを使用しているか、などの データを収集するためのツールキットです。

少数の Web アプリケーションであれば前述の F12 開発者ツールなどを使用して調査ができま すが、多数の Web アプリケーションの場合、ユーザーがどのように IE を使用してブラウズして いるかを把握することは困難となります。

このツールキットによってサイトがどのようなデザインで IE によってどのように使用されて いるかといった情報も取得できます。

<使用方法>

下記 URL より Enterprise Site Discovery Toolkit for Internet Explorer をダウンロードします。

<https://www.microsoft.com/en-us/download/details.aspx?id=44570>

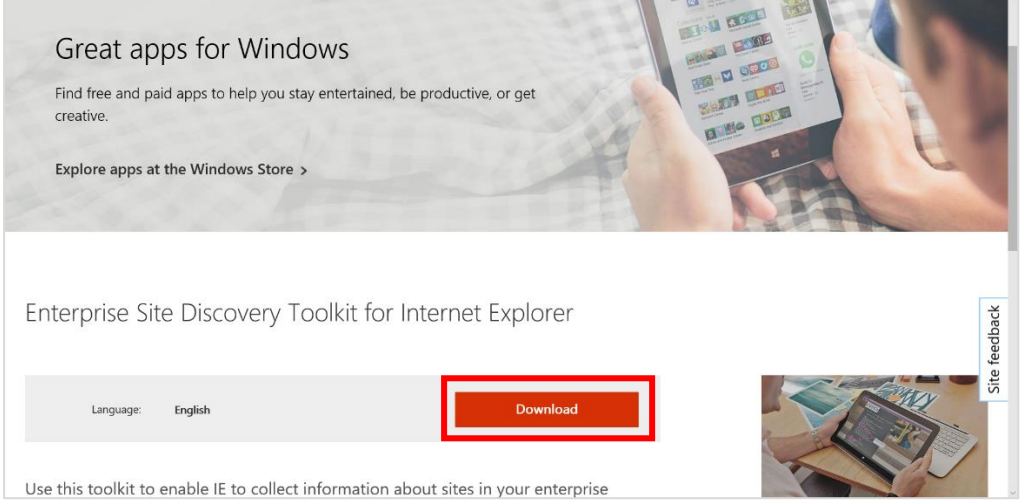

Download をクリックし、一番上の[Enterprise Site Discovery v2.1.zip]を選択します。

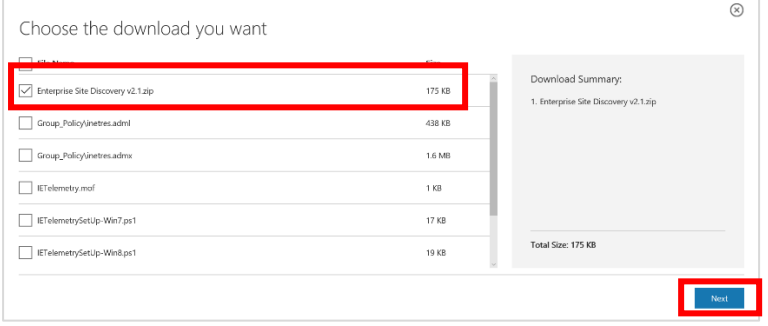

ダウンロードしたファイルを展開し、以下のファイルが含まれていることを確認します。

|      |                                  |                  |               |                 | $\Box$ e<br>$\mathbf{x}$          |
|------|----------------------------------|------------------|---------------|-----------------|-----------------------------------|
|      | Enterprise Site Discovery v2.1 > |                  |               | $+$<br>÷        | Enterprise Site Discovery v2.10 p |
| 整理 ▼ | ライブラリに追加 ▼<br>共有 ▼               | 新しいフォルダー         |               |                 | 888 ·<br>$\circledcirc$           |
|      | ≖<br>名前                          | 更新日時             | 種類            | サイズ             |                                   |
|      | Group Policy                     | 2016/08/04 10:23 | ファイル フォル      |                 |                                   |
|      | IETelemetry.mof                  | 2014/11/24 15:38 | MOF ファイル      | 1 <sub>KB</sub> |                                   |
|      | IETelemetrySetUp-Win7.ps1        | 2015/03/11 14:17 | Windows Power | 17 KB           |                                   |
|      | IETelemetrySetUp-Win8.ps1        | 2015/03/11 14:21 | Windows Power | 19 KB           |                                   |
|      | SCCM Report Sample - ActiveX.rdl | 2014/10/22 16:51 | RDL ファイル      | 150 KB          |                                   |
|      | SCCM Report-Site Discovery.rdl   | 2015/02/11 18:06 | RDL ファイル      | 139 KB          |                                   |

管理者モードで PowerShell を起動します。

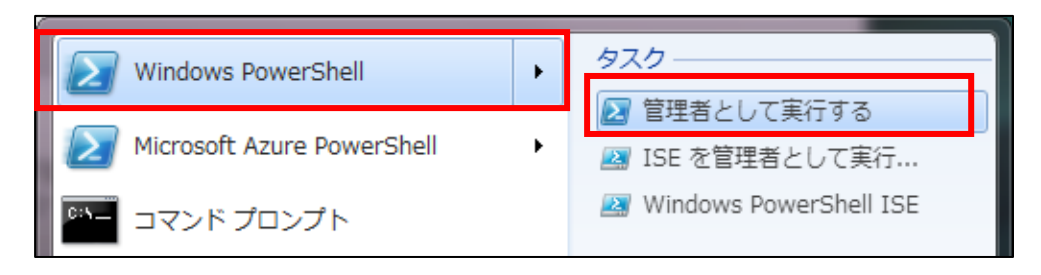

以下のコマンドを実行します。今回は Windows 7 環境で実施します。

Powershell -ExecutionPolicy Bypass <展開したファイルのパス>\IETelemetrySetUp-Win7.ps1

正常に実行され、再起動後、グループポリシーエディターで取得データの出力を有効とします。 [ファイル名を指定して実行]から「gpedit.msc」と入力し、実行します。

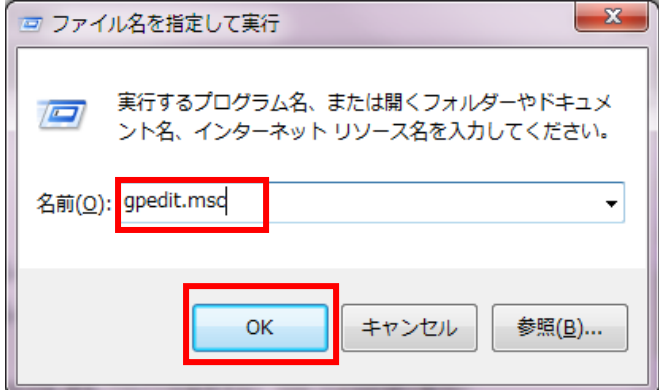

出力データ形式は WMI ファイルと XML ファイルの 2 種類ありますが、今回は XML ファイ ルの出力を指定します。

[管理用テンプレート]-[Windows コンポーネント]-[Internet Explorer]を選択し、 [サイト探索 XML 出力を有効にする]を有効にし、出力ログのパスを指定します。

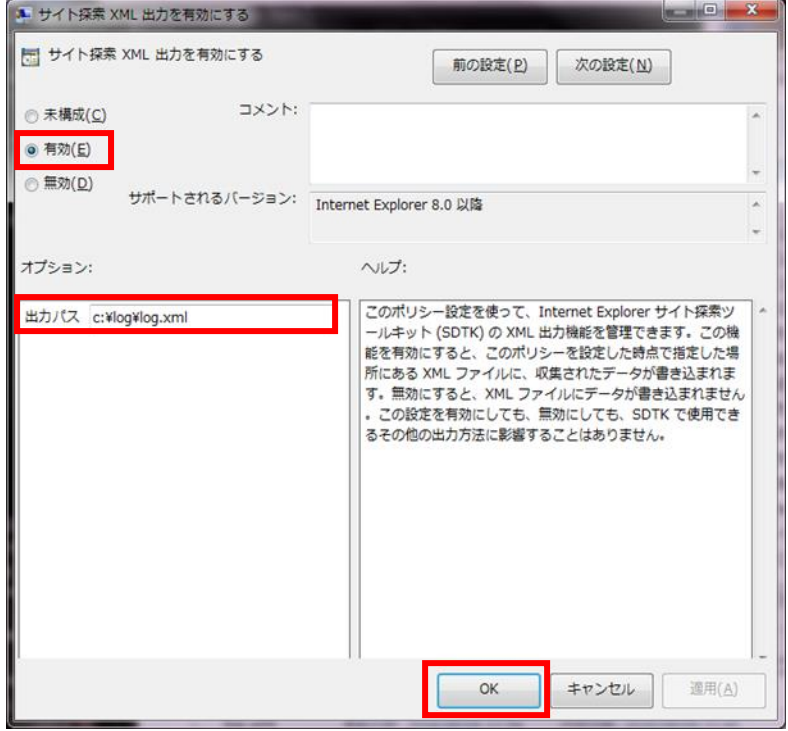

同じ場所にあるグループポリシーの[サイト探索の出力をゾーンで制限する]を有効にし、出力 対象となるゾーンを指定します。

以下を対象にする場合は「1」、対象にしない場合は「0」とし、バイナリ表記としたものを 10 進数で変換した値を設定します。

- ⁃ 制限付きサイト ゾーン
- ⁃ インターネット ゾーン
- ⁃ 信頼済みサイト ゾーン
- ⁃ ローカル イントラネット ゾーン
- ⁃ ローカル コンピューター ゾーン

すべてを対象としたため、「11111」を 10 進数に変換した「31」を指定しています。

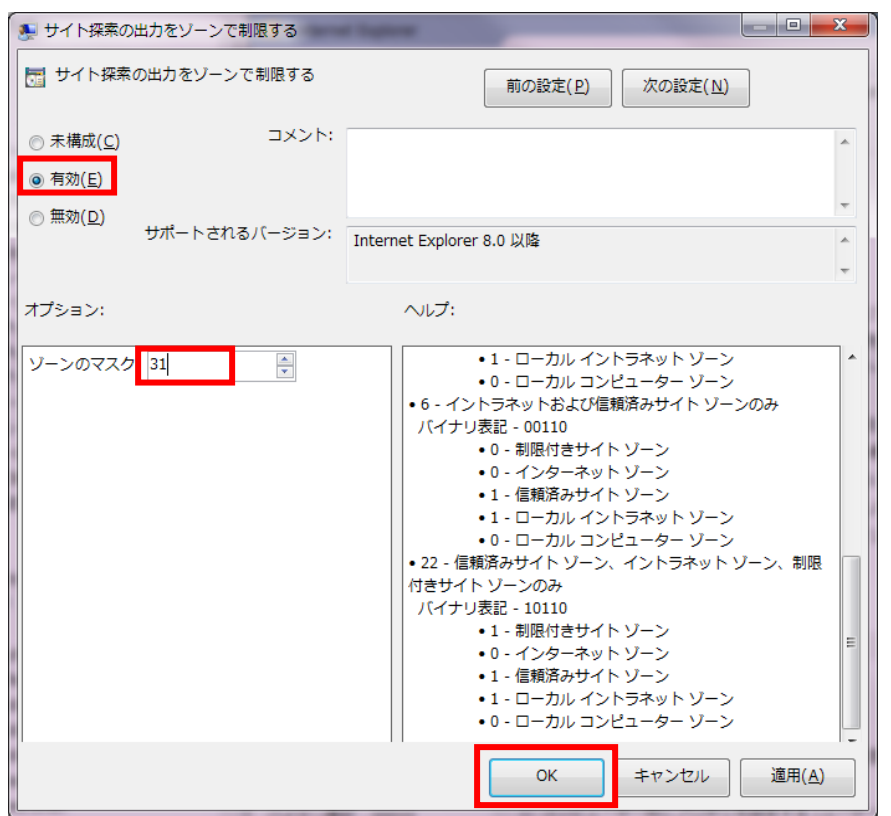

即時適用が必要な場合はコマンドプロンプトを管理者権限で実行し、以下のコマンドを実行し ます。

gpupdate /force

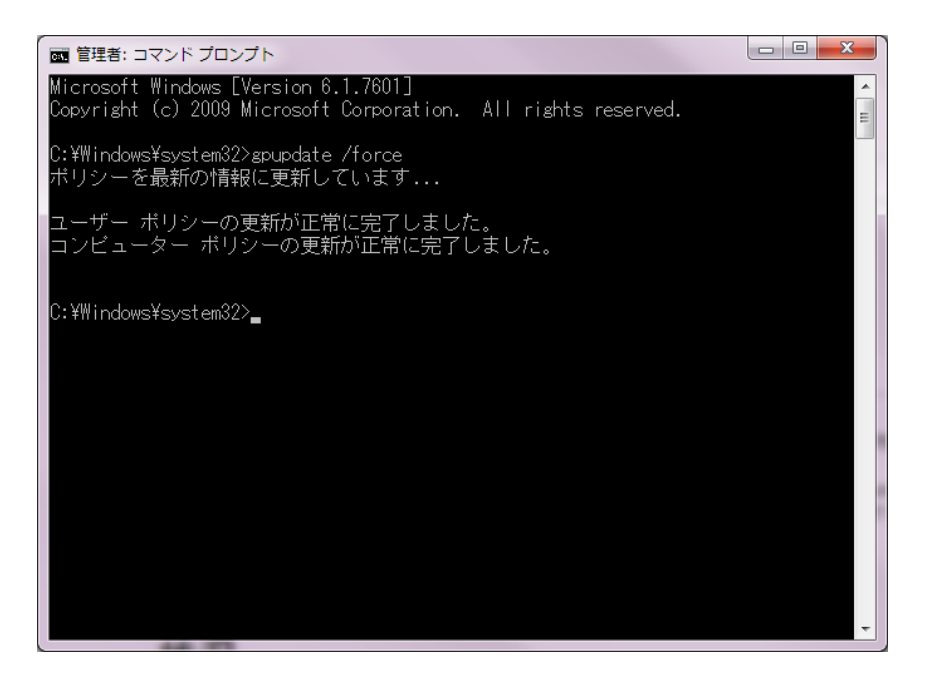

IE 11 を起動します。

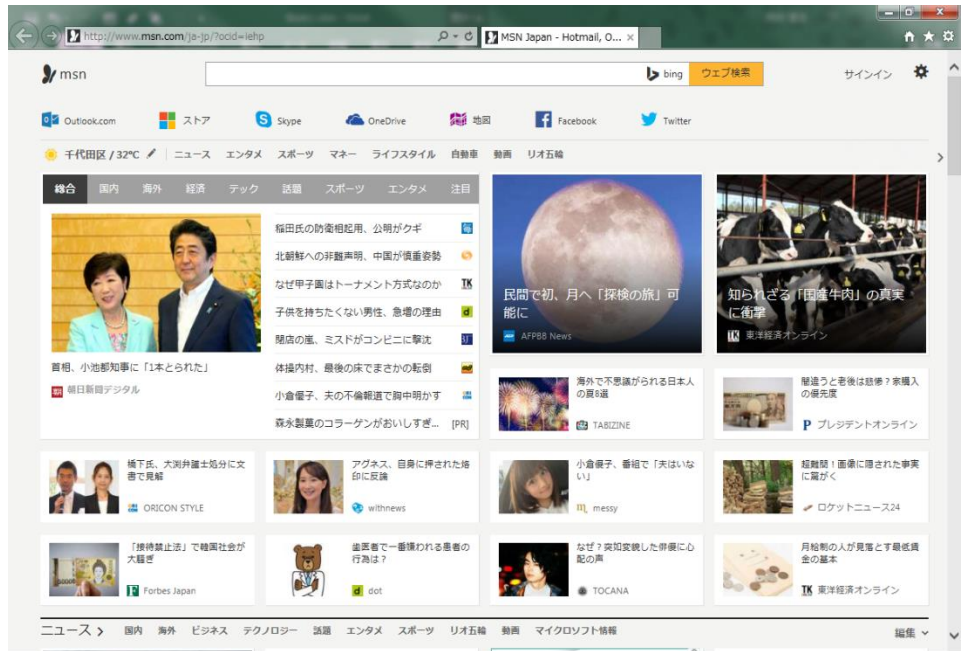

指定したパスにアクセス情報が XML 形式で出力されます。

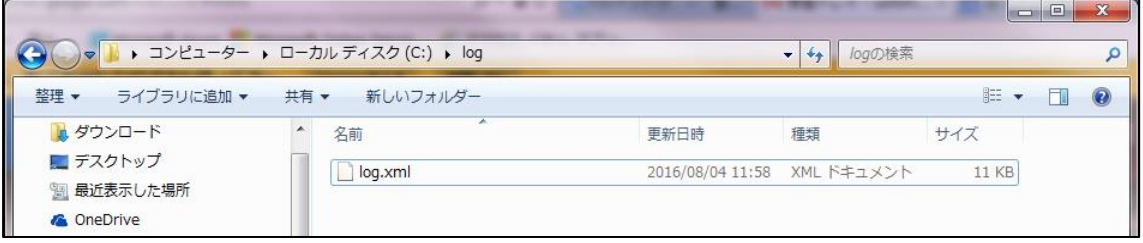

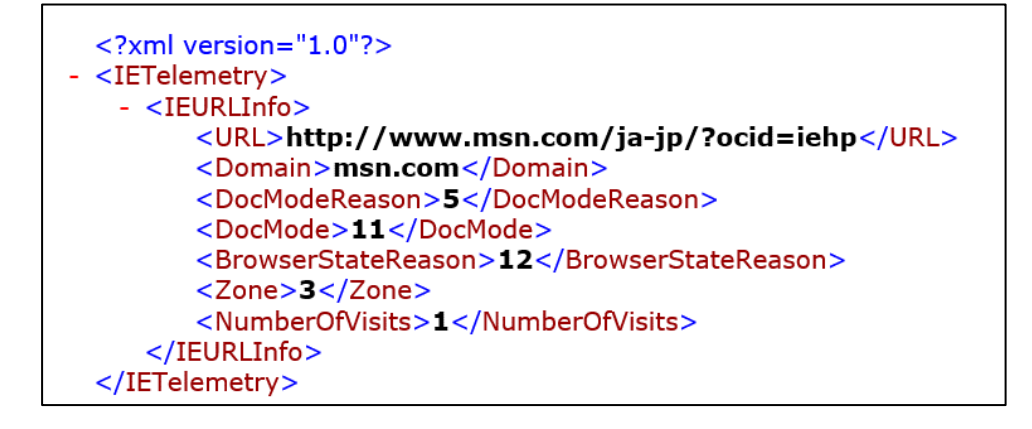

こうした情報を各部署の特定のユーザーに了承を得たうえで収集します。 データ数が膨大になるため、最大 1 か月程度を目安に調査を実施します。

調査した結果、例えば下記のように社内のイントラサイト閲覧する際には「ドキュメント モー ド(Internet Explorer 7)」を既定として閲覧していることなどが把握できます。

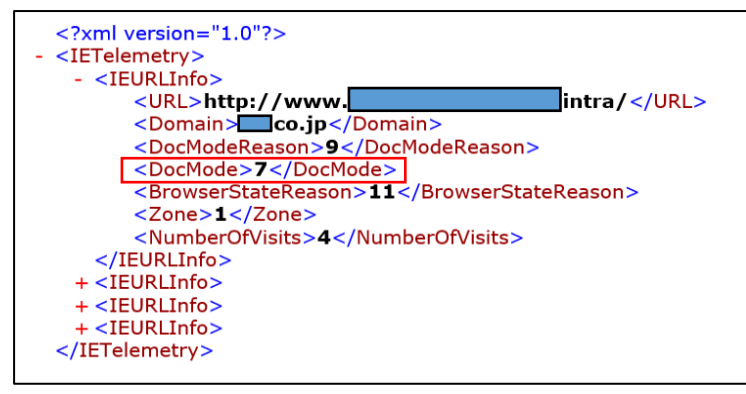

F12 開発者ツールを使用しても同様の結果であることが確認できます。

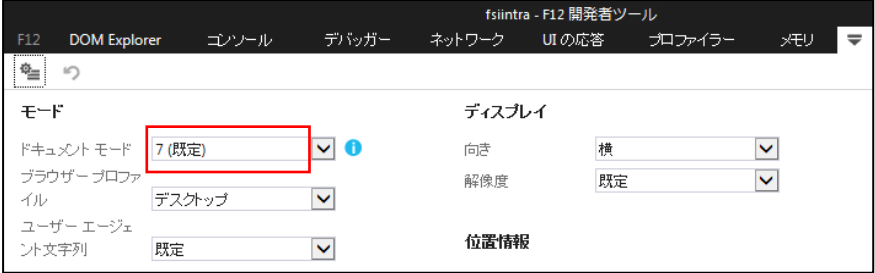

こうした「後方互換」が必要な Web アプリケーション、Web サイトにアクセスする場合は、 Enterprise Mode Site List Manager を使用することであらかじめ規定のモード、規定のブラウザ ーを定めることができます。

#### <span id="page-36-0"></span>3.4.5. Enterprise Mode Site List Manager

Enterprise Mode Site List Manager は特定のサイトを開く場合、個別に設定したドキュメント モードでアクセスさせるための Site List を作成する為のツールです

設定したドキュメント モードは優先度が最も高くなり、Meta タグや HTTP 応答ヘッダーで X-UA-Compatible を指定している場合でも設定が優先されます。

設定は URL を指定して個別に設定することができますが、Enterprise Site Discovery で出力し た XML ファイルをインポートすることでも行えます。

IE11 、Microsoft Edge どちらのブラウザーに対しても GPO で Site List を設定することができ ます。ですが、本書では Microsoft Edge を既定のブラウザーとして使用することを推奨とするた め、Microsoft Edge での設定方法を記載します。IE 11 でなければ動作しない Web アプリケー ションに関しては Site List の設定により、IE 11 を特定のドキュメント モードで起動するように 設定し、それ以外は既定のブラウザーとして Microsoft Edge ブラウザーを使用する事を想定し ています。

下記 URL から Enterprise Mode Site List Manager をダウンロードします。

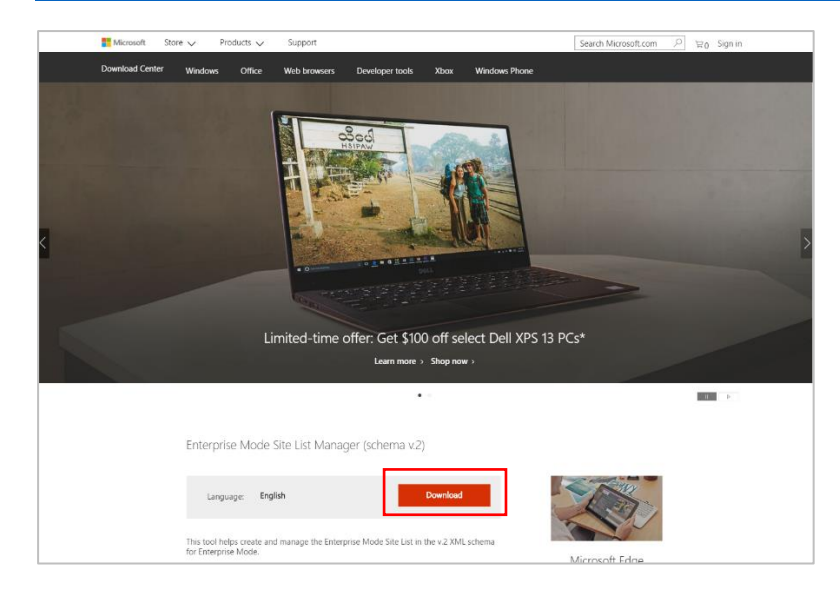

<https://www.microsoft.com/en-us/download/details.aspx?id=49974>

ダウンロードした EMIESiteListManager.msi を実行、インストールします。

Enterprise Mode Site List Manager を起動し、右上の[File]を選択し、[Bulk add from file]を 選択します。

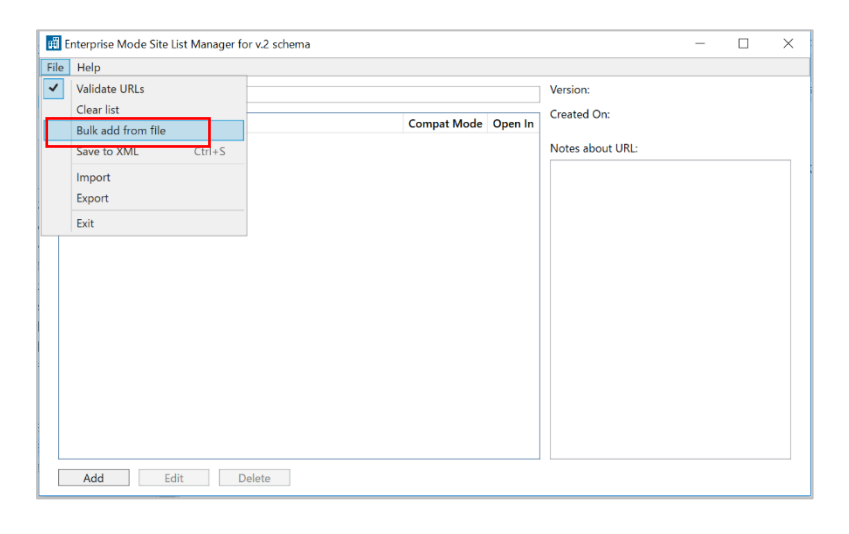

Enterprise Site Discovery ツールを使用し出力した XML ファイルを指定すると対象の URL をどのモードでアクセスするか抽出することができます。 抽出したリストを XML ファイルにエクスポートします。

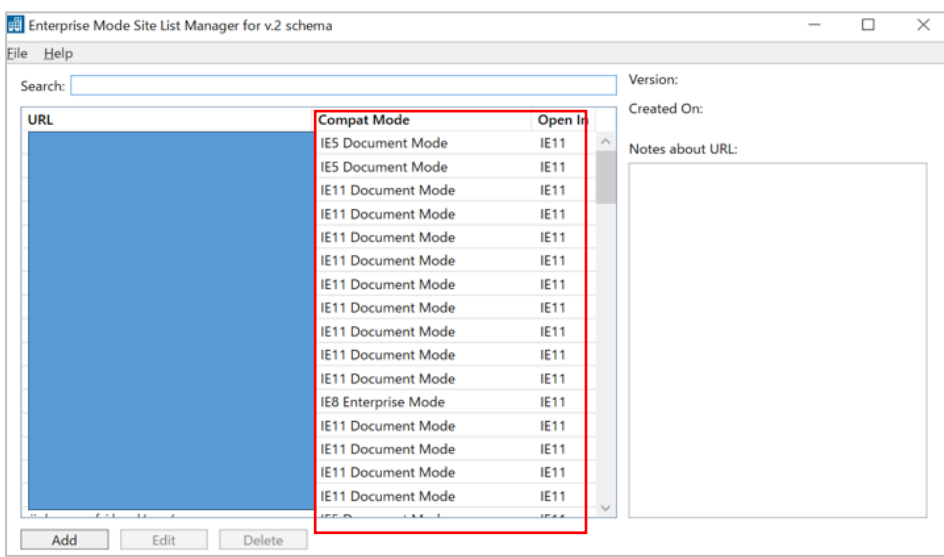

管理者がユーザーに対し、設定を適用する場合はグループポリシーを設定し、XML ファイルを Web サーバーなどアクセス可能な場所に配置します。

[管理用テンプレート]-[Windows コンポーネント]-[Microsoft Edge]-[エンタープライズ モード サイト一覧を構成する]を有効にします。

**Note:IE11 で Site List の設定をする場合は[管理用テンプレート]-[Windows コンポーネント]-[Internet Explorer]-[エンタープライズ モード IE の Web サイト一覧を使用する]を有効にします。**

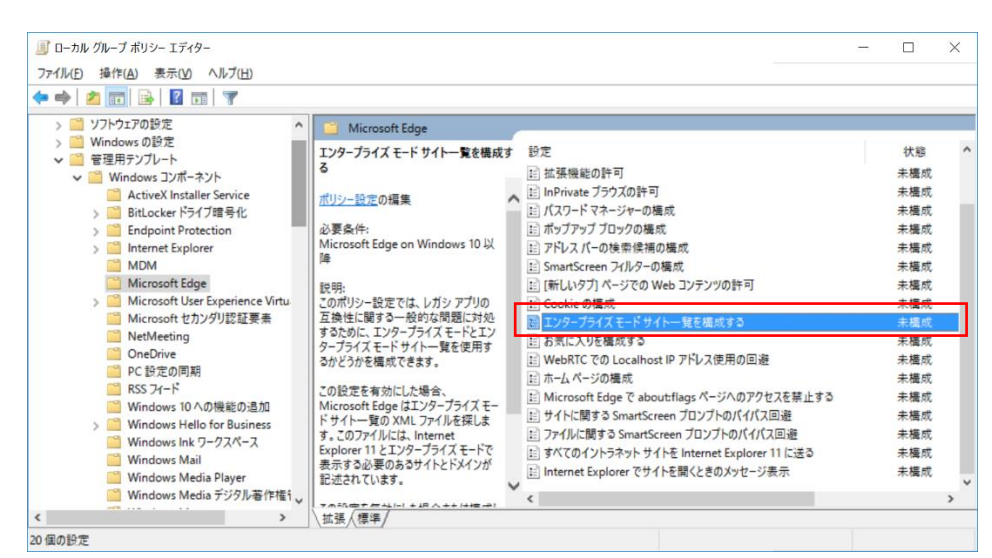

この時、Enterprise Site Discovery でエクスポートした XML ファイルを置いた場所(URL)を指

定します。

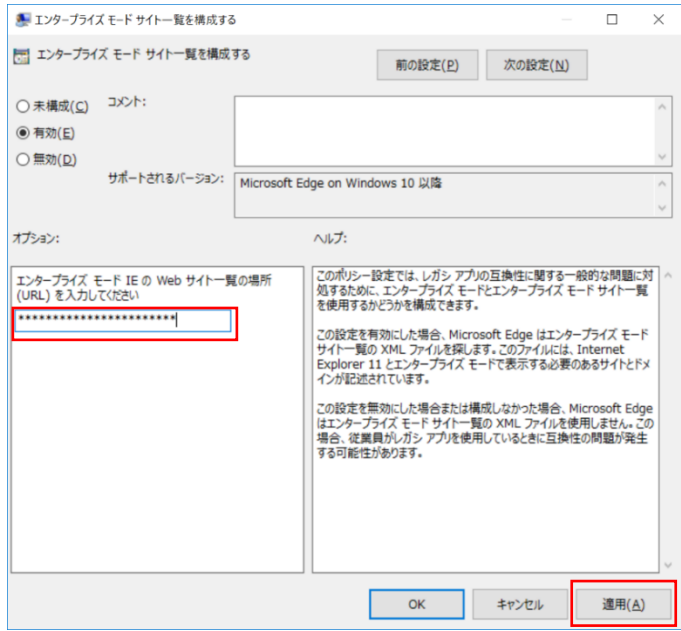

この XML ファイルで指定された URL において IE 11 で開くよう指定したものは Microsoft Edge でアクセスしようとしても自動的に IE 11 で起動されるようになります。

### <span id="page-39-0"></span>おわりに

このドキュメントでは、Windows 10 のアプリケーション互換性についての調査及び注意点を記 載しました。

Windows 10 導入にあたり、組織内で使われるさまざまなアプリケーションの互換性を調査する ことは必要ですが、大抵は問題なく動くことが確認できるかと思われます。実際の移行プロジェ クトにおいても現時点で弊社が対応してきた事例の中で重大と思われる問題は出てきていません。 弊社が Windows 10 のアセスメントを実施した際、移行プロジェクトに関わった担当者の方々に Windows 10 移行における感想をヒアリングしたところ、以下のようなご意見・ご感想をいただ きました。

電気メーカーのご担当者様

「かつて Windows XP から Windows 7 への移行を担当していたため、アプリケーションの互換性については かなり懸念していたが、2,3 点のアプリケーションを除いて問題なく動作した。動作しないアプリケーショ ンに関しては改修するか、仮想化して使用するか検討している。」

製造業のご担当者様

「もともと社内ではパッケージ アプリケーションしか使用していないため、今回の移行に関しては改修が必 要となるアプリケーションは出なかった。Windows 10 導入にあたり、細かい修正についてはユーザーからの フィードバックを受けてから適宜対応する方式を採用したが、今のところ問題は起こっていない為、満足して いる。」

いずれも Windows 10 移行時のアプリケーションの互換性調査におけるリスクや手間、コスト が当初想定していたものに比べて下回ったとのことでした。

ただし、現時点で Windows 10 の IE 11 サポート期間は 2025 年 10 月までとなっています。各 種ブラウザーが今後、規格に準拠した Web 標準のサイトへと対応していく中で、Web アプリケ ーションに関しても同様に Web 標準のサイトとする必要が出てくるかと思われます。Windows 10 移行のタイミングで既定のブラウザーを IE から Web 標準準拠の Microsoft Edge に切り替 えることを検討してもよいかもしれません。

このドキュメントが組織内の端末を Windows 10 に移行することを検討する IT 担当者の皆様 の一助になりましたら幸いです。

### <span id="page-40-0"></span>Appendix

#### <span id="page-40-1"></span>1.Windows Upgrade Analytics

Windows Upgrade Analytics は、Windows 10 への移行支援を行うクラウドサービスです。組 織をターゲットとして、Windows 7 や Windows 8.1 上で使用しているアプリケーションやデバ イスの Windows 10 移行を支援します。

組織のアップグレード対象の環境から収集したアプリケーションやデバイスドライバなどのデ ータを、Microsoft Data Management Service で収集し、Upgrade Analytics Service と Microsoft Operations Management Suite ワークスペースで分析します。これにより、Windows 10 へのアップグレードに関する重要な問題を迅速に明らかにすることが可能です。分析結果は組 織へ提供され、これをもとに問題に対処することによってアップグレード時の障害要因を取り除 くことが可能です。

Windows Upgrade Analytics を利用するには、組織は OMS ポータルサイトに Upgrade Analytics Solution を追加し、マイクロソフト との間でデータ共有を有効にして環境情報を送信 できるようにする必要があります。計測した環境情報を、端末から マイクロソフト へ転送する と、アップグレード解析結果が一般的に 48 時間ほどで反映されます。

- 参考情報
	- $\triangleright$  Upgrade Analytics Public Preview is now available [https://blogs.technet.microsoft.com/upgradeanalytics/2016/07/22/upgrade-analytics-public-pr](https://blogs.technet.microsoft.com/upgradeanalytics/2016/07/22/upgrade-analytics-public-preview-is-now-available/) [eview-is-now-available/](https://blogs.technet.microsoft.com/upgradeanalytics/2016/07/22/upgrade-analytics-public-preview-is-now-available/)
	- $\triangleright$  Manage Windows upgrades with Upgrade Analytics [https://technet.microsoft.com/itpro/windows/deploy/manage-windows-upgrades-with-upgrade](https://technet.microsoft.com/itpro/windows/deploy/manage-windows-upgrades-with-upgrade-analytics) [-analytics](https://technet.microsoft.com/itpro/windows/deploy/manage-windows-upgrades-with-upgrade-analytics)

#### <span id="page-40-2"></span>2.Application Compatibility Toolkit (ACT)

Application Compatibility Toolkit (ACT) は マイクロソフトから提供されている新しいバージ ョンの オペレーティング システムとの互換性があることを確認できるツール群です。ACT を用 いて、オペレーティング システムと互換性のあるアプリケーションと互換性がないアプリケーシ ョンを把握することができます。それにより、アプリケーションの互換性テストのコストを削減 することができます。ACT は Windows アセスメント & デプロイメントキット(Windows ADK) に含まれています。ACT の使用方法については参考情報の TechNet サイトをご確認ください。

- 参考情報
	- アプリケーション互換性ツールキット (ACT) のバージョン 5.6 入門(英語) [https://technet.microsoft.com/en-us/library/cc722367\(WS.10\).aspx](https://technet.microsoft.com/en-us/library/cc722367(WS.10).aspx)

#### <span id="page-41-0"></span>3.shim

Windows の展開を進めるためアプリケーション互換性の修正プログラムとして shim と呼ば れるプログラムがあります。shim は Windows 展開のコストを削減して、導入にかかる時間を 短縮するためのテクニカル ソリューションです。

ここでは、shim を使用するかの判断材料を記載します。判断材料としては 3 点あります。

1 点目が、使用しているアプリケーションの入手先が現在は業務を行っていないベンダーから 入手した場合です。

2 点目が、早急に対応する事が出来ない社内アプリケーションである場合です。

3 点目が、互換性があるバージョンをリリースされる予定があるが、サポートを重要視してい ないベンダーからのアプリケーションを入手した場合です。

shim は上記のように暫定的な対処が必要であると判断した場合に、使用可能なソリューショ ンであり、継続的な利用は推奨しません。

shim の適用方法につきましては、下記の参考情報 をご確認ください。

- 参考情報
	- ▶ 企業で shim を管理する <https://technet.microsoft.com/ja-jp/windows/jj863250>

#### <span id="page-41-1"></span>4.Site scan

マイクロソフト では、Web サイトが Web 標準であるかどうかを自動的にチェックできる解 析サービスである Site scan を無償で提供しています。URL を入力するだけで、自動的にその結 果レポートを表示します。Site scan のソースコードは Git Hub で公開されているので、自社内 のサーバーからご利用頂くことも可能です。

Site scan を試す場合は下記参考情報にアクセスし、ご確認ください。

- 参考情報
	- $\triangleright$  Site scan <http://dev.modern.ie/tools/staticscan/>